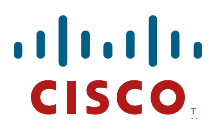

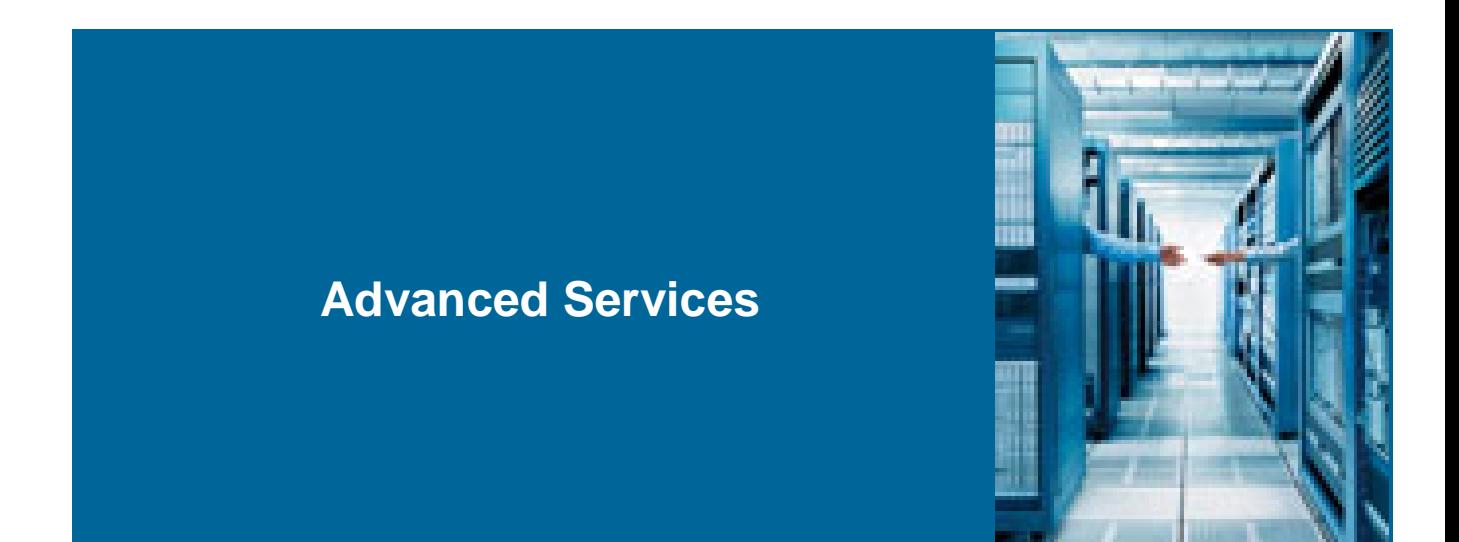

#### **CMTS License Management MOP**

#### *Version 6.0*

Corporate Headquarters Cisco 170 West Tasman Drive San Jose, CA 95134-1706 USA [http://www.cisco.com](http://www.cisco.com/)<br>Tel: 408 526-4000 Tel: 408 526-4000 800 553-NETS (6387) Fax: 408 526-4100

### **Document Control**

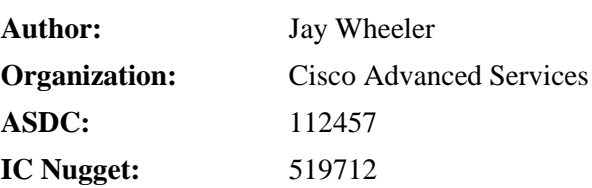

### **History**

#### **Revision History**

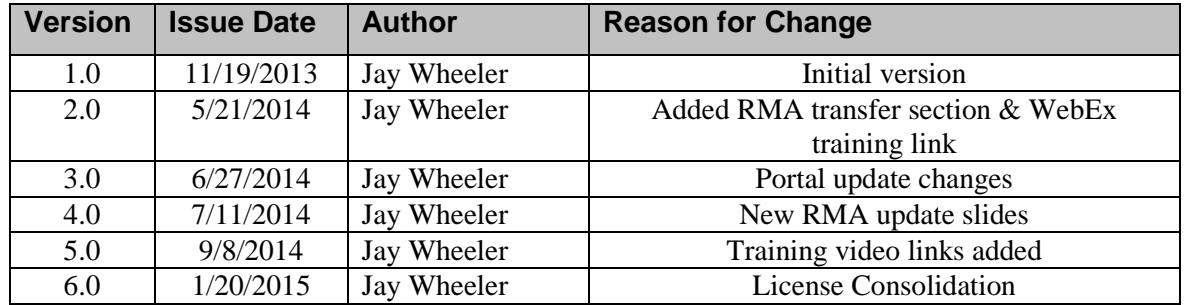

### **Review**

#### **Revision Review**

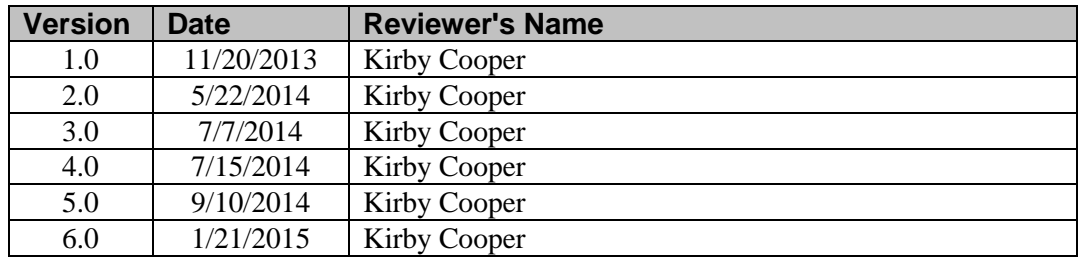

**< January 20, 2015> License Management MOP Company Confidential. A printed copy of this document is considered uncontrolled.**

## **Contents**

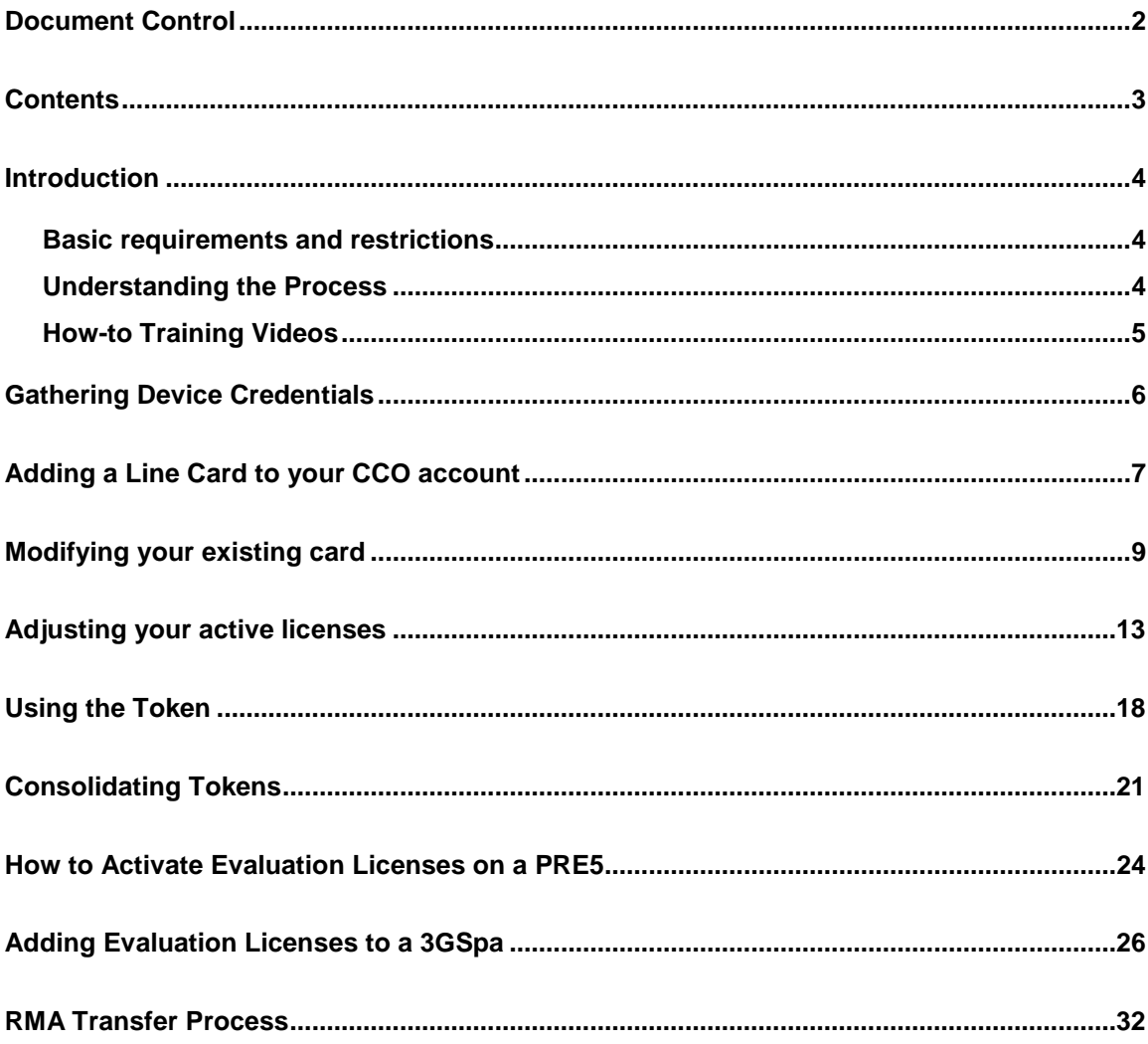

## **Introduction**

This document is intended to provide the customer with a working procedure on how to transfer active licenses from 3Gx60/3GSpa and PRE5's cards. Also included, is the process to move licenses from one card to another due to an RMA.

### **What is a Token?**

- a. A Token is a virtual PAK, which is given to the user when transferring licenses.
- b. When used on the web portal the token can be used to create permanent license files.
- c. The user is able to remove as many licenses as they choose from the token for their specific needs.
- d. Token's never expire

### **Basic requirements and restrictions**

- 1. Have an active CCO login
- 2. Have access to the chassis in which the card(s) you are adjusting reside.

### **Understanding the Process**

- 1. Gather the credentials of the active card that you wish to remove licenses from.
- 2. Ensure your line card is listed on the web portal.
- 3. Select the card on the web portal that you want to adjust licenses on and then choose the amount of licenses you want to modify.
- 4. Receive via two emails
	- a. Your new license file which you will apply to adjust your current licenses
	- b. Your reusable token to be able to assign the licenses you just removed to another device.
- 5. Apply the new license to your existing card
- 6. Use/save the Token as needed (see [page 18\)](#page-17-0)

### **How-to Training Videos**

**1. How to gather line card credentials**

[https://www.youtube.com/watch?v=dFc7qwae2e4&index=10&list=PLFT-](https://www.youtube.com/watch?v=dFc7qwae2e4&index=10&list=PLFT-9JpKjRTCDpWqlLbqKI2kAsKcXkiYF)[9JpKjRTCDpWqlLbqKI2kAsKcXkiYF](https://www.youtube.com/watch?v=dFc7qwae2e4&index=10&list=PLFT-9JpKjRTCDpWqlLbqKI2kAsKcXkiYF)

**2. How to use a token to generate a license file**

[https://www.youtube.com/watch?v=-vQqlBP1z94&index=11&list=PLFT-](https://www.youtube.com/watch?v=-vQqlBP1z94&index=11&list=PLFT-9JpKjRTCDpWqlLbqKI2kAsKcXkiYF)[9JpKjRTCDpWqlLbqKI2kAsKcXkiYF](https://www.youtube.com/watch?v=-vQqlBP1z94&index=11&list=PLFT-9JpKjRTCDpWqlLbqKI2kAsKcXkiYF)

**3. How to transfer licenses from one card to another**

[https://www.youtube.com/watch?v=TVFlyfntCRQ&index=12&list=PLFT-](https://www.youtube.com/watch?v=TVFlyfntCRQ&index=12&list=PLFT-9JpKjRTCDpWqlLbqKI2kAsKcXkiYF)[9JpKjRTCDpWqlLbqKI2kAsKcXkiYF](https://www.youtube.com/watch?v=TVFlyfntCRQ&index=12&list=PLFT-9JpKjRTCDpWqlLbqKI2kAsKcXkiYF)

- **4. How to transfer licenses due to an RMA** [https://www.youtube.com/watch?v=yD66LiMKrIc&index=6&list=PLFT-](https://www.youtube.com/watch?v=yD66LiMKrIc&index=6&list=PLFT-9JpKjRTCDpWqlLbqKI2kAsKcXkiYF)[9JpKjRTCDpWqlLbqKI2kAsKcXkiYF](https://www.youtube.com/watch?v=yD66LiMKrIc&index=6&list=PLFT-9JpKjRTCDpWqlLbqKI2kAsKcXkiYF)
- **5. How to consolidate Tokens** <http://youtu.be/ScfirpbbXD0>

## <span id="page-5-0"></span>**Gathering Device Credentials**

- **1.** Log into the desired CMTS
- **2.** Display license information
	- a. show cable license all

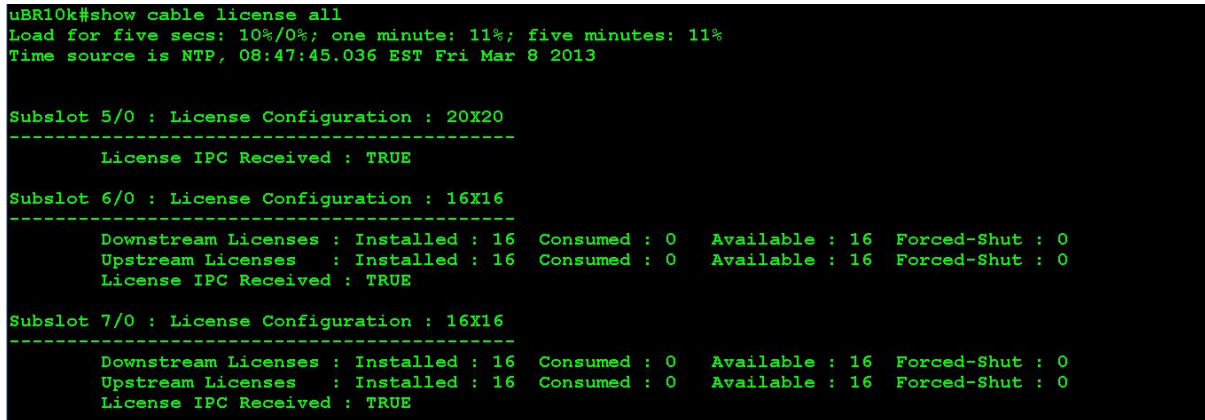

b. show license udi

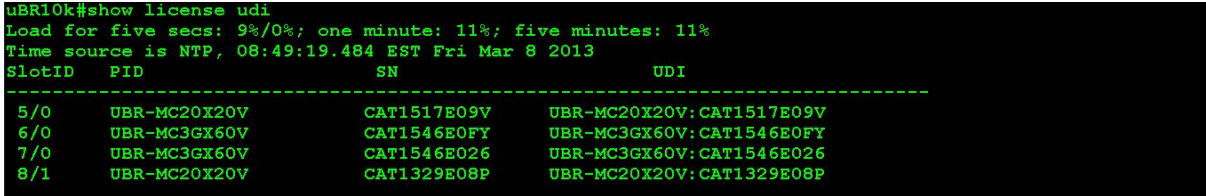

- **3.** Save the license credentials for the card you are adjusting to disk0
	- a. license save credential disk0: $\langle$ name $\rangle$  subslot x/x

```
uBR10k#license save credential disk0:credential subslot 6/0
Device credential saved ..... to disk0: credential
JBR10k#
```
- **4.** Viewing the credential out put
	- a. more disk0:credential
	- b. copy the xml output to a notepad for use on the portal

## **Adding a Line Card to your CCO account**

As mentioned in the basic requirements your CCO login must be associated with any line card you wish to adjust. This section will explain how to add a line card to your CCO account if it does not appear on the web portal.

- Note you only need to perform these steps if the line card you are working on does not appear on the web portal.
- If your line card **does** appear on the web portal please go to [page 9.](#page-8-0)
- **1.** Proceed to the Product License Registration page at [www.cisco.com/go/license](http://www.cisco.com/go/license)
- **2.** Once on the portal select Devices under the Manage links.
- **3.** Locate and click the "Actions" drop down menu and then select "Add Device".

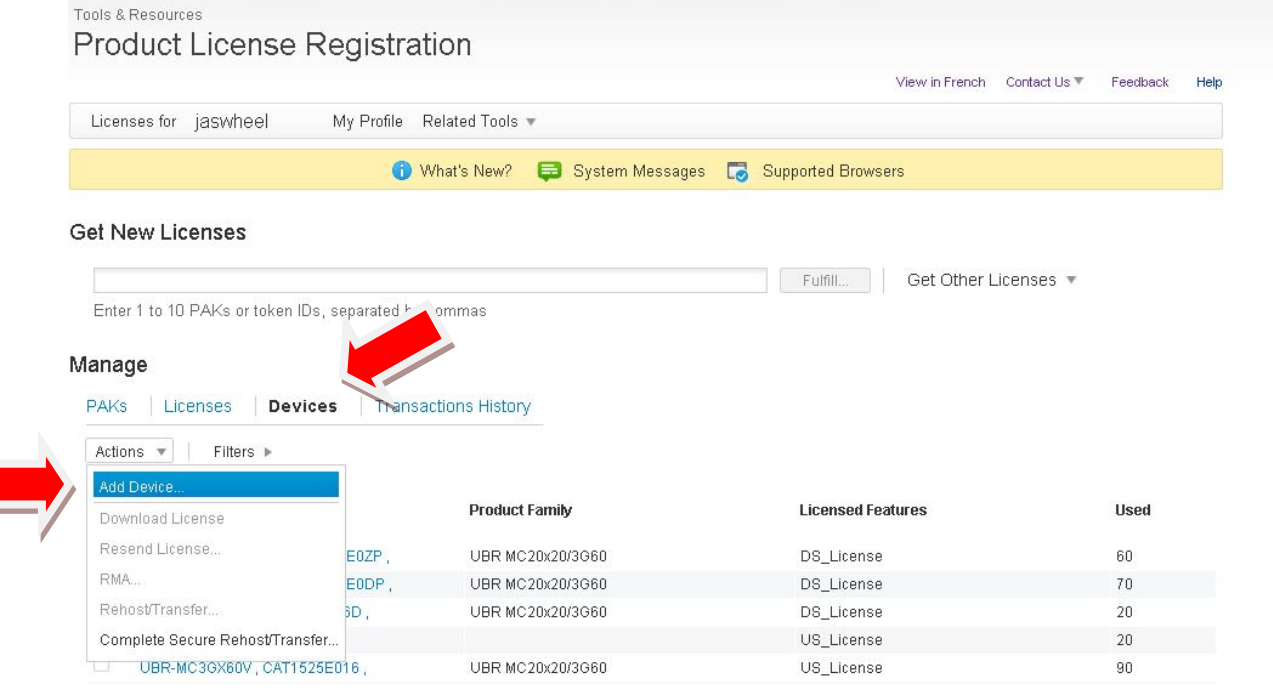

**< January 20, 2015> License Management MOP**

**Company Confidential. A printed copy of this document is considered uncontrolled.**

- **4.** Select "Device Credential" from the drop down list
- **5.** Paste in the credentials for the line card that you obtained using the process from page 6 and click OK.

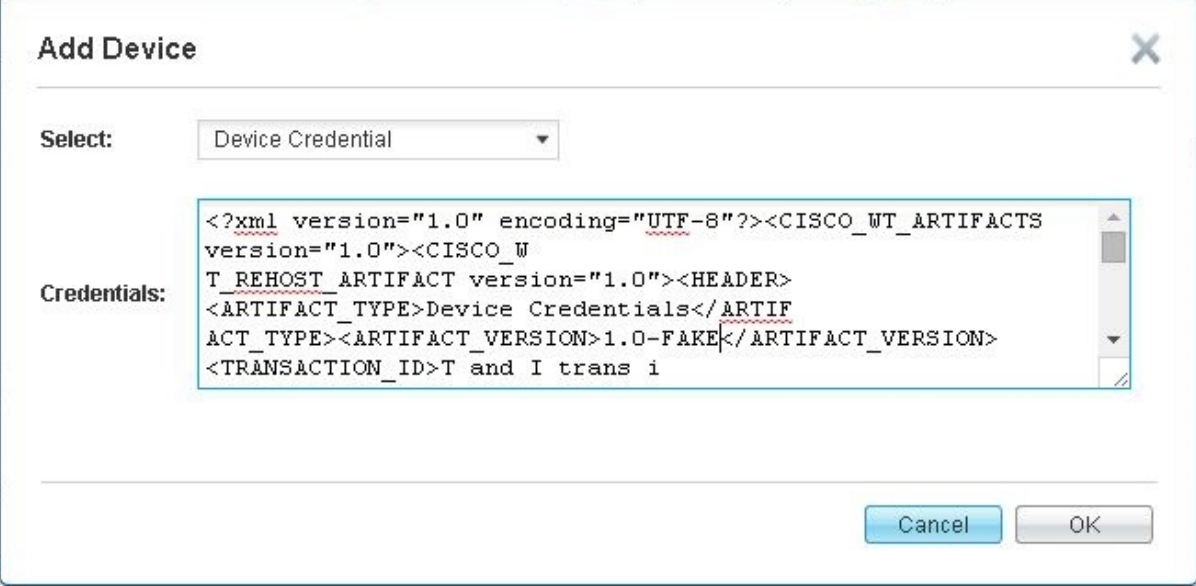

**6.** You should now get a box showing the line card being added.

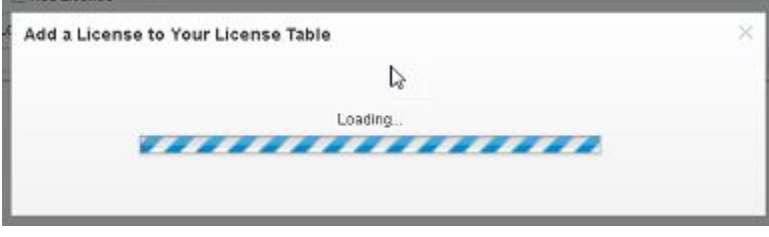

**7.** Once completed you will now see your line card list on the web portal table

# <span id="page-8-0"></span>**Modifying your existing card**

- **1.** Proceed to the Product License Registration page at [www.cisco.com/go/license](http://www.cisco.com/go/license)
- **2.** Once on the portal select Devices under the Manage links. Then search for the card that you want to modify in the table and select it.

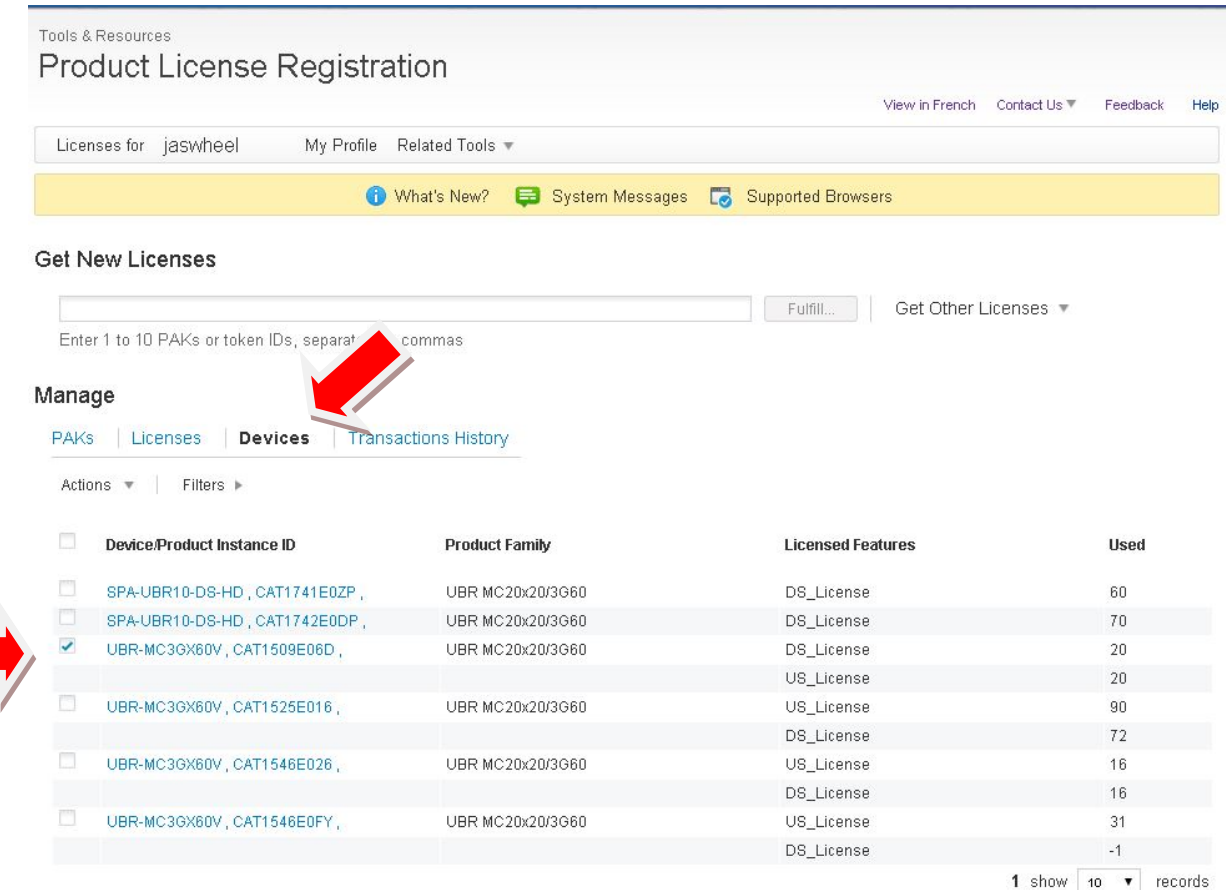

**3.** Next click the "Actions" drop down menu and then select "Rehost/Transfer".

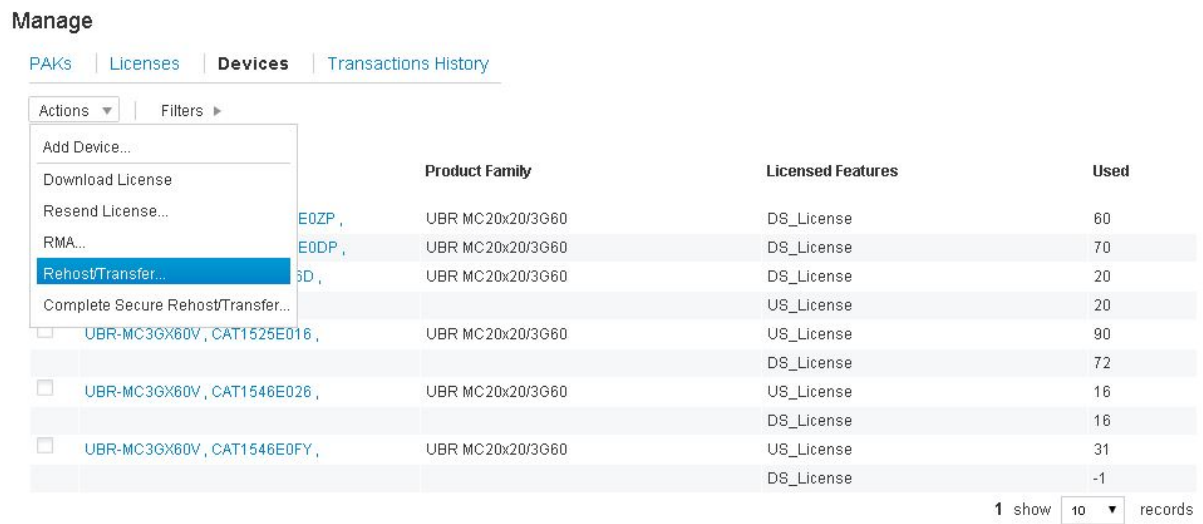

 $\qquad \qquad$ 

**4.** Once you select "Rehost/Transfer" a box will appear asking you to select the card you want to modify. Once selected click Next

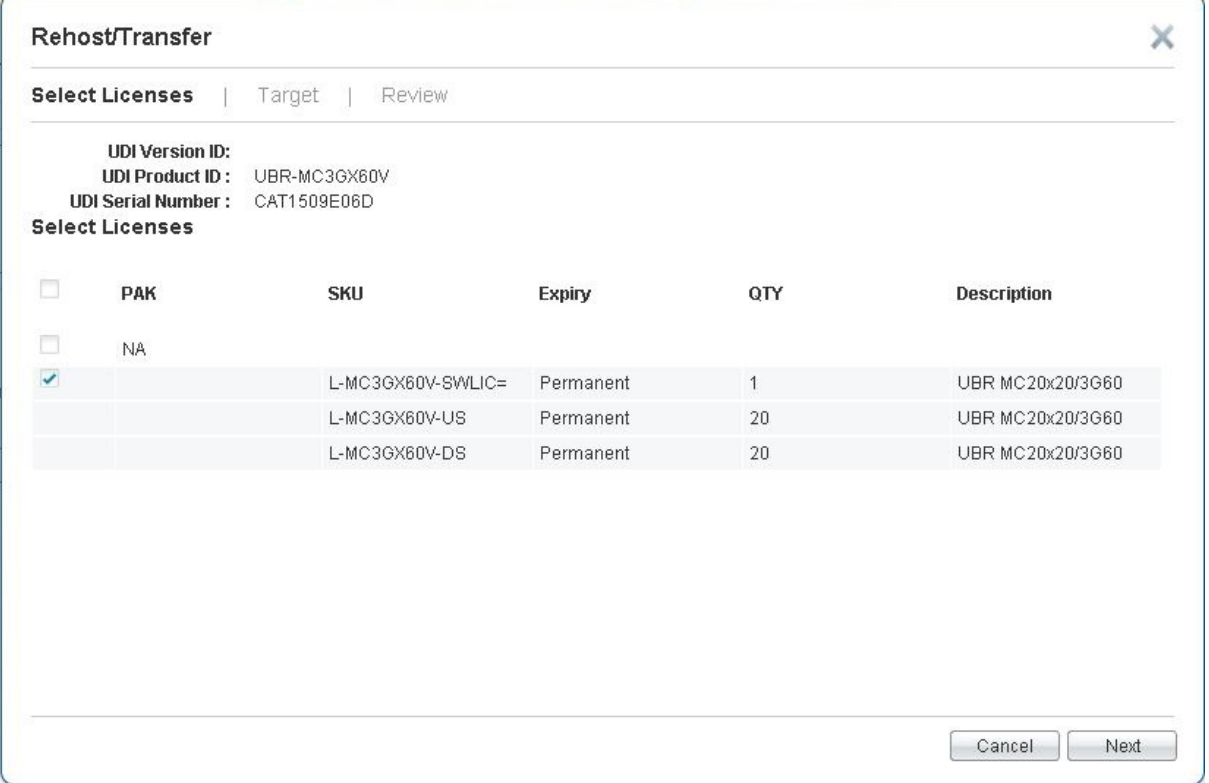

**5.** You will now be asked to enter the Device Credentials you obtained on [page 5](#page-5-0) and click ok

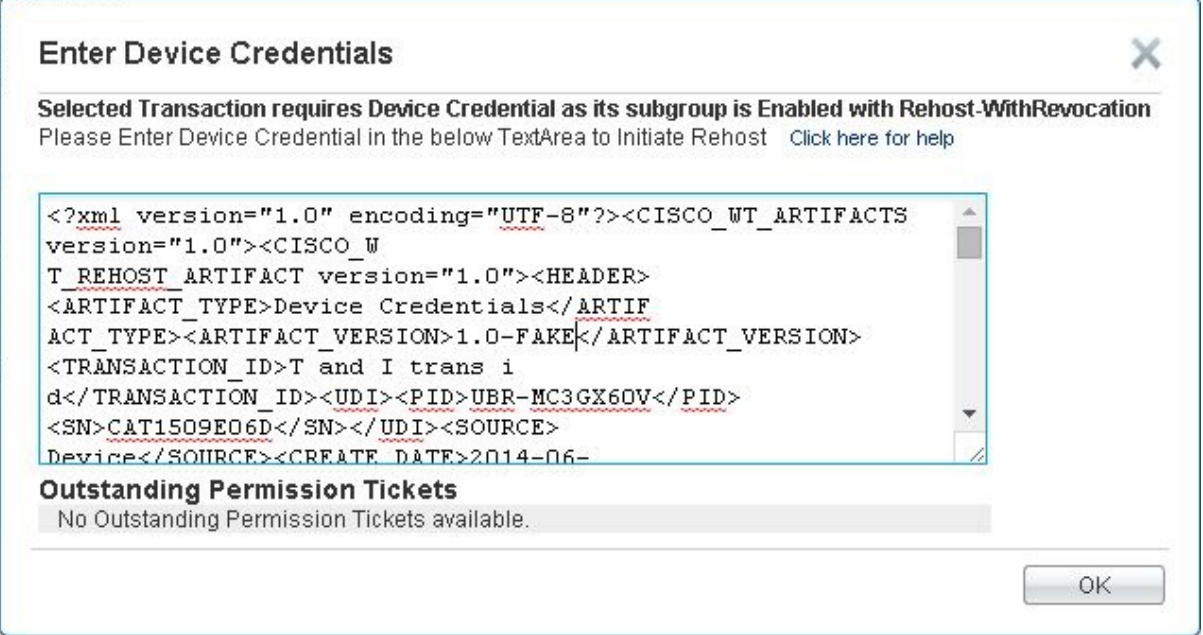

**6.** Next you will need to choose how many license you want to assign from the current device to the token.

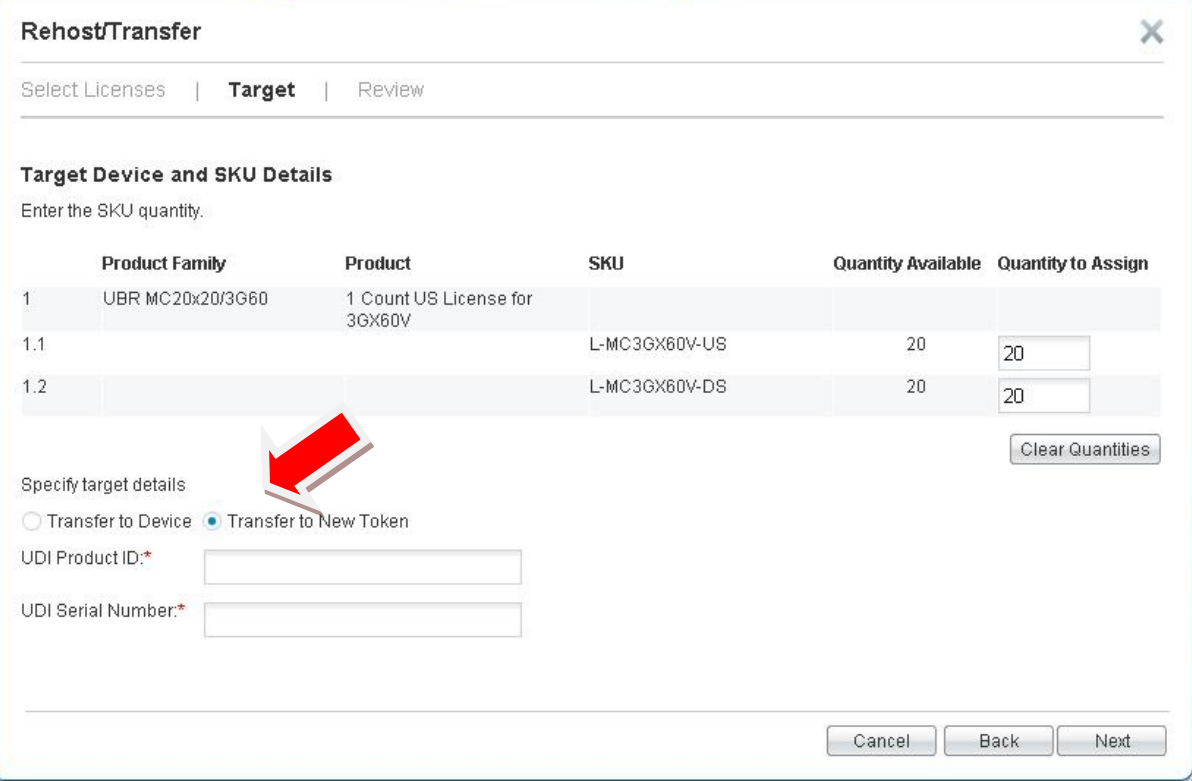

- **7.** Make sure you select **"Transfer to New Token"**
	- a. When using the Token feature you **DO NOT** fill in:
		- i. **UDI Product ID**:
		- ii. **UDI Serial Number**
- **8.** Click Next
- **9.** Now you must review your changes and agree with the terms before committing to them.

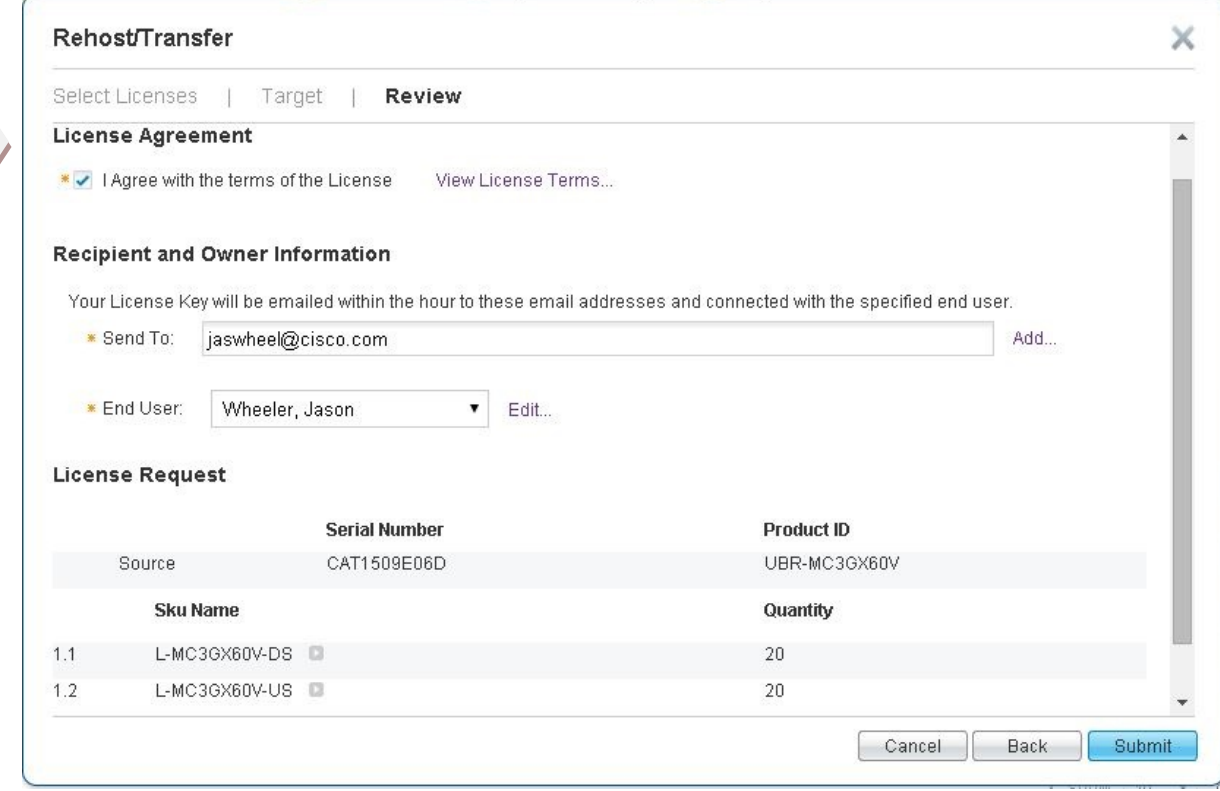

- **10.** The "Send To" field should be populated with your email address
- **11.** The End User field should show your name
- **12.** Click Submit and within minutes you will receive two separate emails.
	- a. The first email will contain your new license file that you will apply to modify your existing licenses
	- b. The second email will contain a Token code that you can use to reclaim the licenses you just pulled off. See [page 15.](#page-17-0)
- **13.** Next transfer your new license file to your local TFTP server so you can upload it to the CMTS.

## **Adjusting your active licenses**

- **1.** Next you must adjust your active licenses on your card
- **2.** First copy the new license file from your TFTP server to disk0: on your CMTS
	- **a.** copy tftp:<license\_file> disk0:
- **3.** Run "show license all subslot x/y" to get a full license status of the card you are adjusting.

#### **a. There should be at least two sections on this license screen.**

- i. Section at the top Primary License Storage
- ii. Section at the bottom Evaluation License Storage
- **b.** Note that the current licenses show Active, In Use

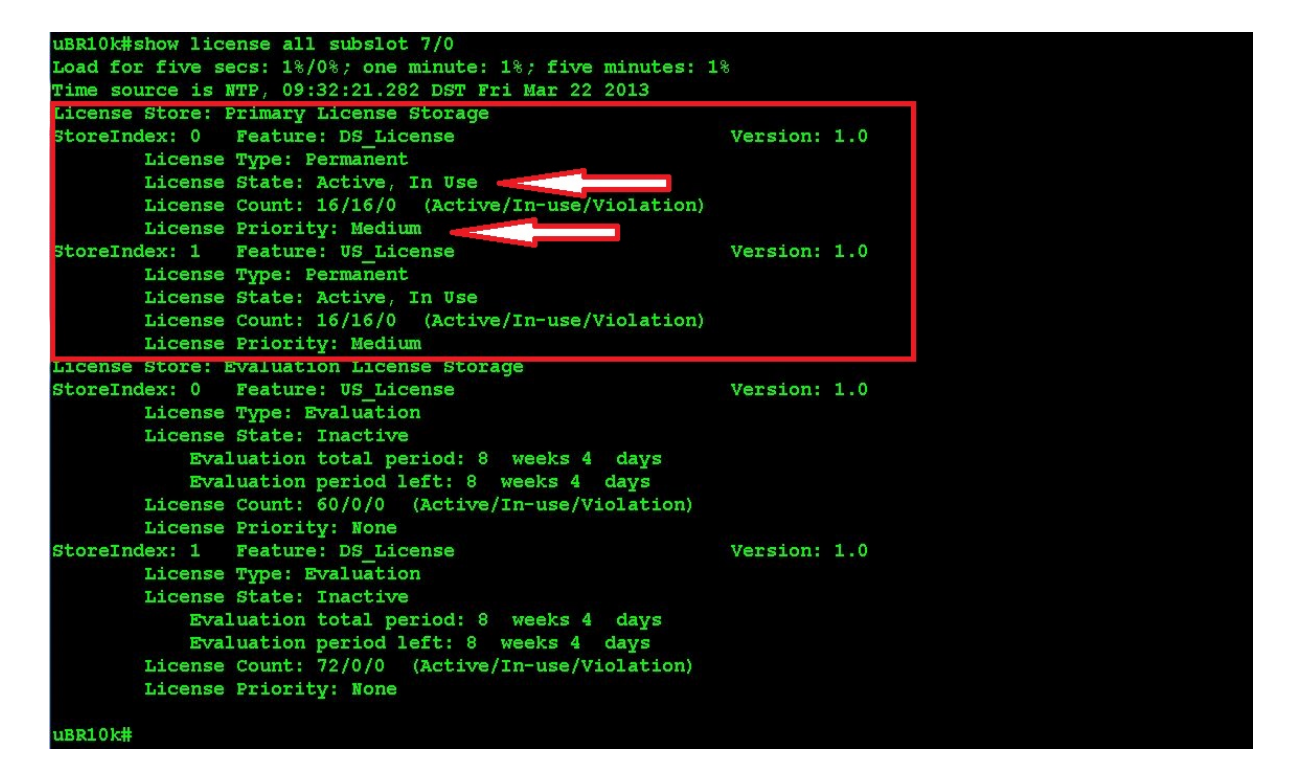

- **4.** Now in order to install your new license file you must first remove the old licenses. To do this we temporarily activate the evaluation licenses by doing the following commands:
	- **a. 3g60 Line cards**
		- i. configure terminal
		- ii. license feature evaluation enable all subslot  $x/y$
		- iii. You will have to enter **"yes"** to agree to change both the downstreams and upstreams to the evaluation licenses

```
uBR10k(config)#license feature evaluation enable all subslot 6/0
                             Version: 1.0
       Feature: DS License
                License Type: Evaluation
Index: 1
       Lock Type: Not Locked
       License Count: 72
       License Priority: Low
Are you sure you want to modify priority? (yes/[no]): yes
       Feature: US License Version: 1.0
Index: 1
               License Type: Evaluation
       Lock Type: Not Locked
       License Count: 60
       License Priority: Low
Are you sure you want to modify priority? (yes/[no]): yes
uBR10k(config)#
```
#### **b. 3GSpa cards**

- i. From enable access
- ii. license modify priority DS\_License high subslot x/y
- iii. You will have to enter **"yes"** to agree to modify the priority

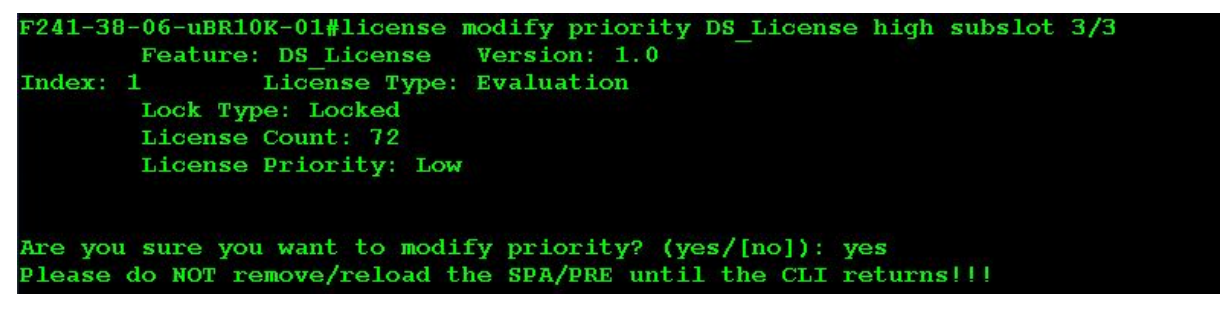

- **5.** Next from enable mode you must clear the original licenses.
	- **a.** license clear <feature name> subslot x/y

#### **examples: (Note you only need to clear licenses that you are working on)**

- $\triangleright$  license clear DS\_License subslot x/y
- $\triangleright$  license clear US License subslot x/y
- You will have to enter **"yes"** to agree to the clearing

```
uBR10k#license clear DS License subslot 6/0
Feature: DS License
    1 License Type: Permanent
       License State: Inactive
       License Addition: Exclusive
        License Count: 16
        Comment:
       Store Index: 0
        Store Name: Primary License Storage
Are you sure you want to clear? (yes/[no]): yes
uBR10k#license clear US License subslot 6/0
Feature: US License
    1 License Type: Permanent
       License State: Inactive
       License Addition: Exclusive
       License Count: 16
       Comment:
        Store Index: 2
        Store Name: Primary License Storage
Are you sure you want to clear? (yes/[no]): yes
```
- **6.** Now you need to install the new license file that you uploaded to disk0:
	- **a.** license install disk0:<license file>

uBR10k#license install disk0:CAT1546E026 201311190930119640.lic Installing licenses from "disk0:CAT1546E026 201311190930119640.lic" Installing...Feature: US License...Successful: Supported Installing...Feature:DS\_License...Successful:Supported 2/2 licenses were successfully installed<br>0/2 licenses were existing licenses<br>0/2 licenses were failed to install

- **7.** Once the new license is installed you must deactivate the evaluation licenses
	- **a. 3g60 Line cards**
		- i. configure terminal.
		- ii. license feature evaluation disable all subslot x/y
		- iii. You will have to enter **"yes"** to agree to modify the priority

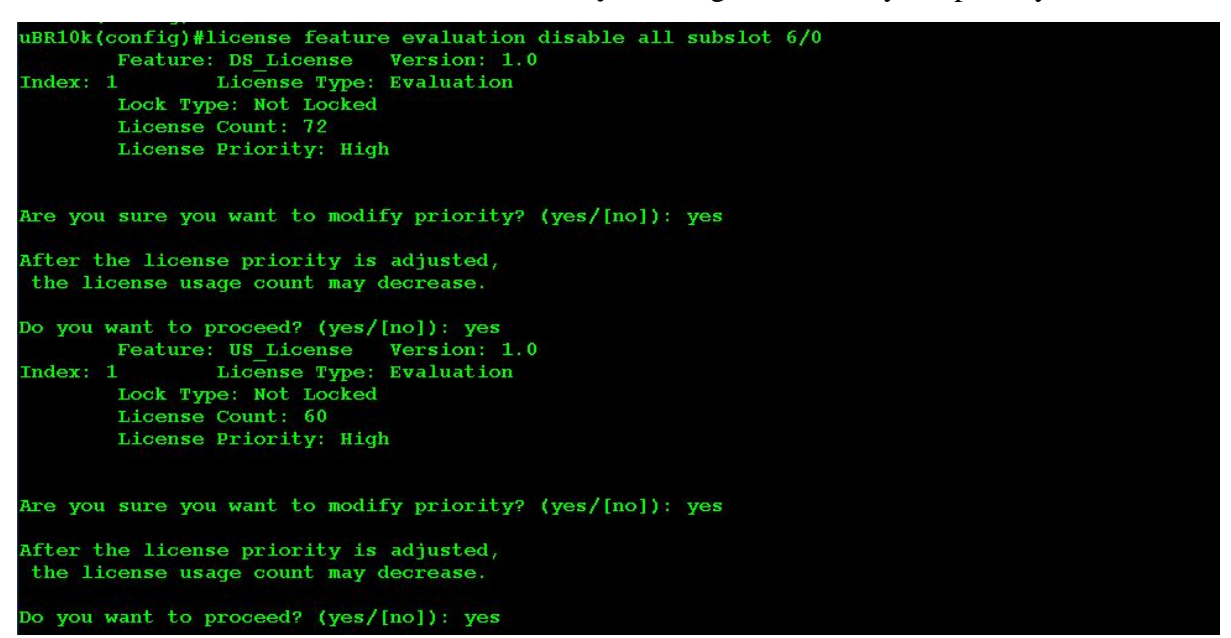

#### **b. 3GSpa cards**

- i. From enable access
- ii. license modify priority DS\_License low subslot x/y
- iii. You will have to enter **"yes"** to agree to modify the priority

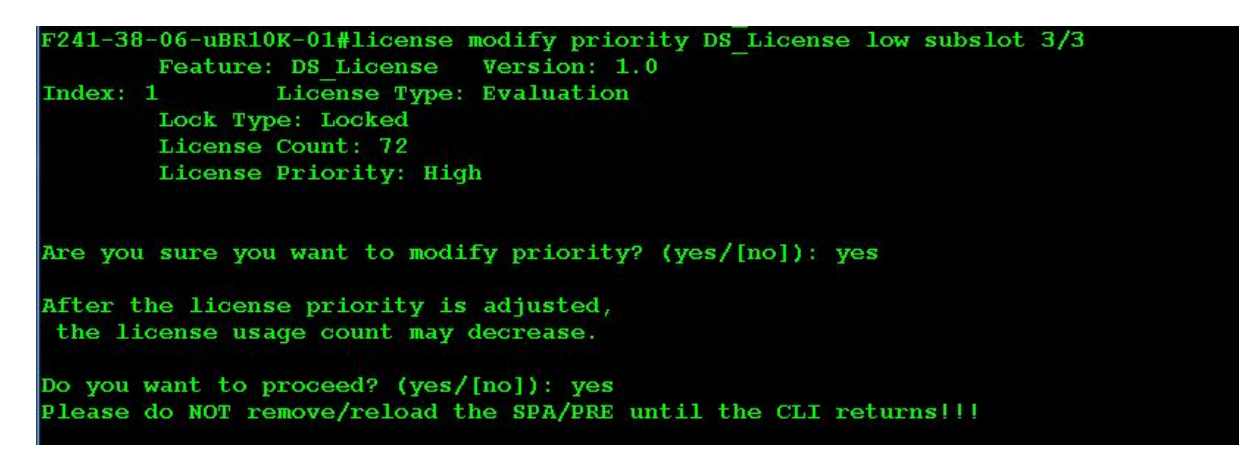

- **8.** Now you can see your permanent licenses are adjusted and the evaluation licenses are inactive.
	- **a.** show license detail subslot x/y

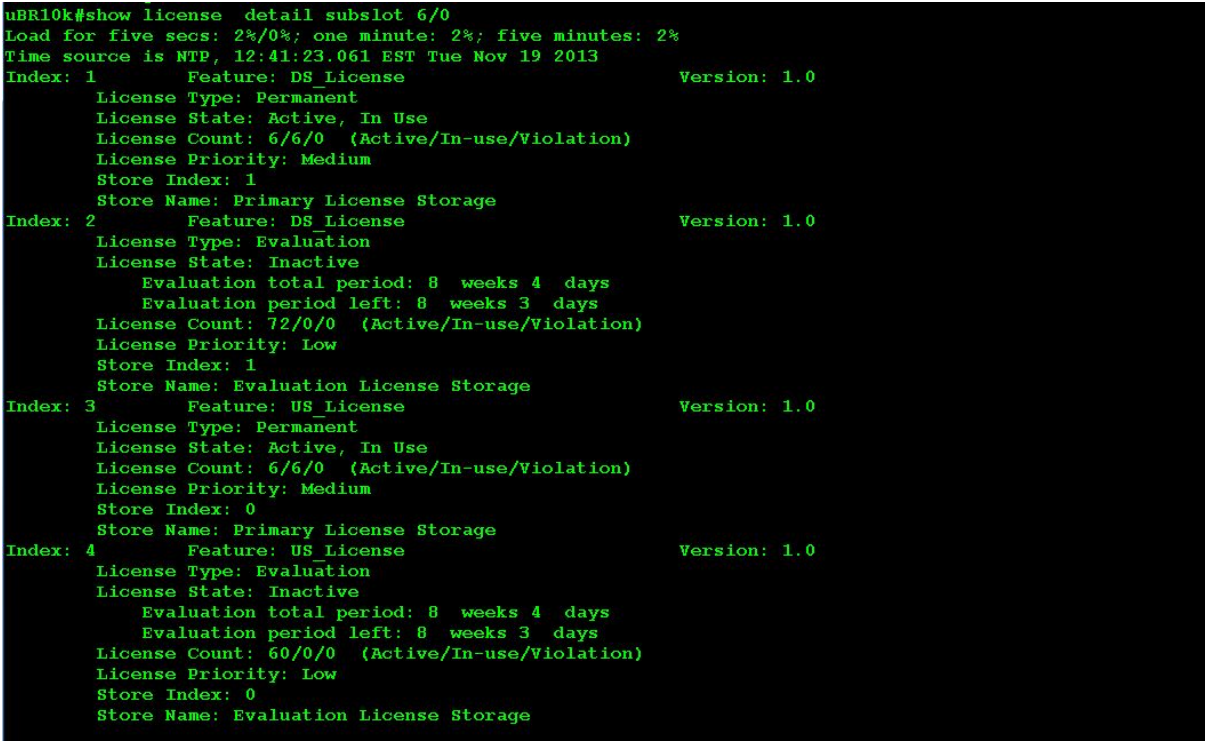

## <span id="page-17-0"></span>**Using the Token**

- **1.** Proceed to the Product License Registration page at [www.cisco.com/go/license](http://www.cisco.com/go/license)
- **2.** In the middle of the page locate "Get New Licenses" and copy your token key into the space provided and click Fulfill

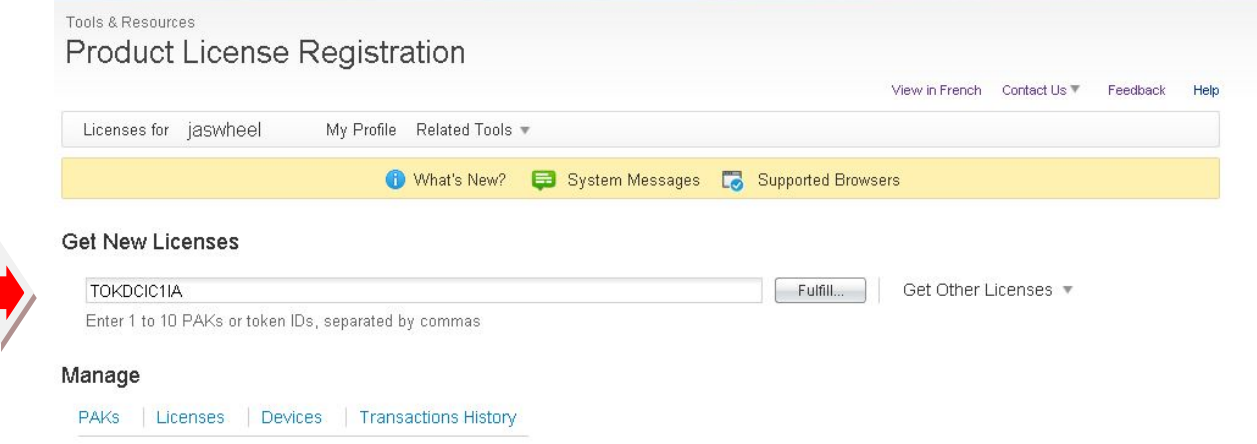

**3.** Now you need to select how many licenses you want to pull from that token and transfer to you intended device. Once you have done this click Next.

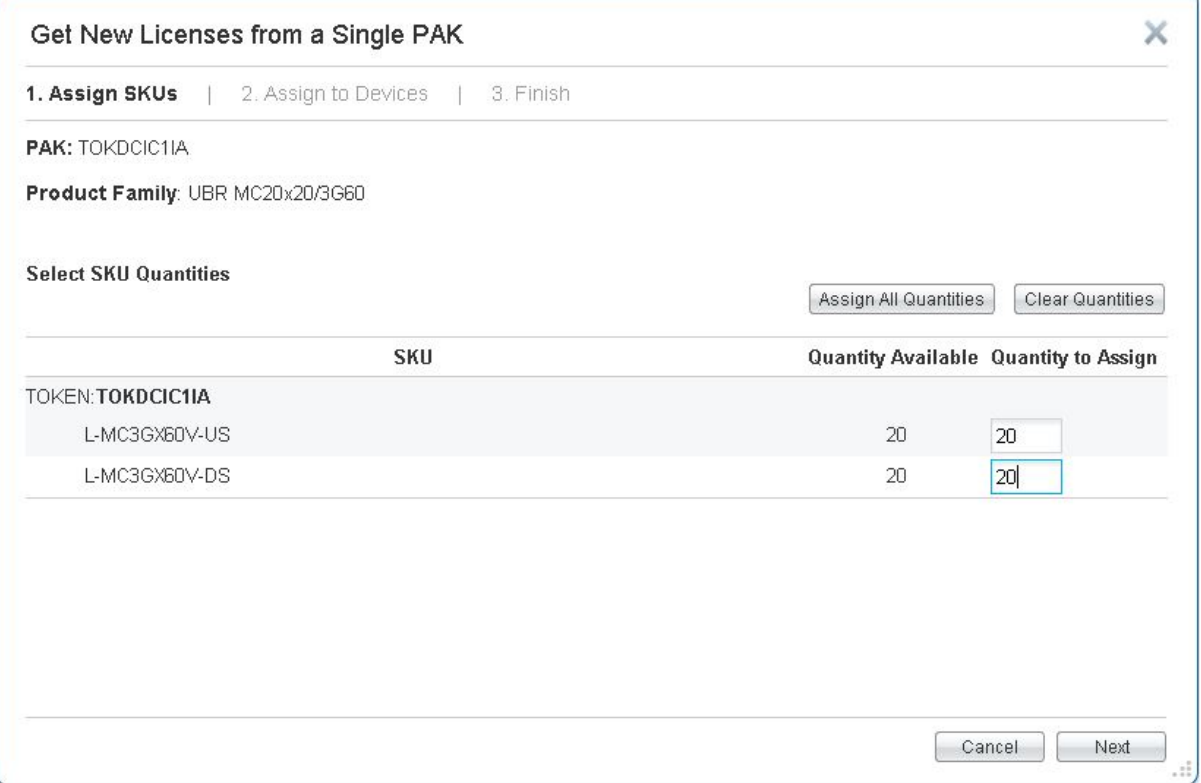

**Company Confidential. A printed copy of this document is considered uncontrolled.**

**4.** Next you must enter the UDI Product ID and Serial Number of your device that you plan to load the licenses too.

#### **UDI Product ID Examples:**

- $\geq$  3G60 Line card = UBR-MC3GX60V
- $\geq$  3GSpa = SPA-UBR10-DS-HD
- $\geq$  20x20 Line card = UBR-MC20X20V

#### **UDI Product Serial Number Example:**

a. CAT1441EJAY

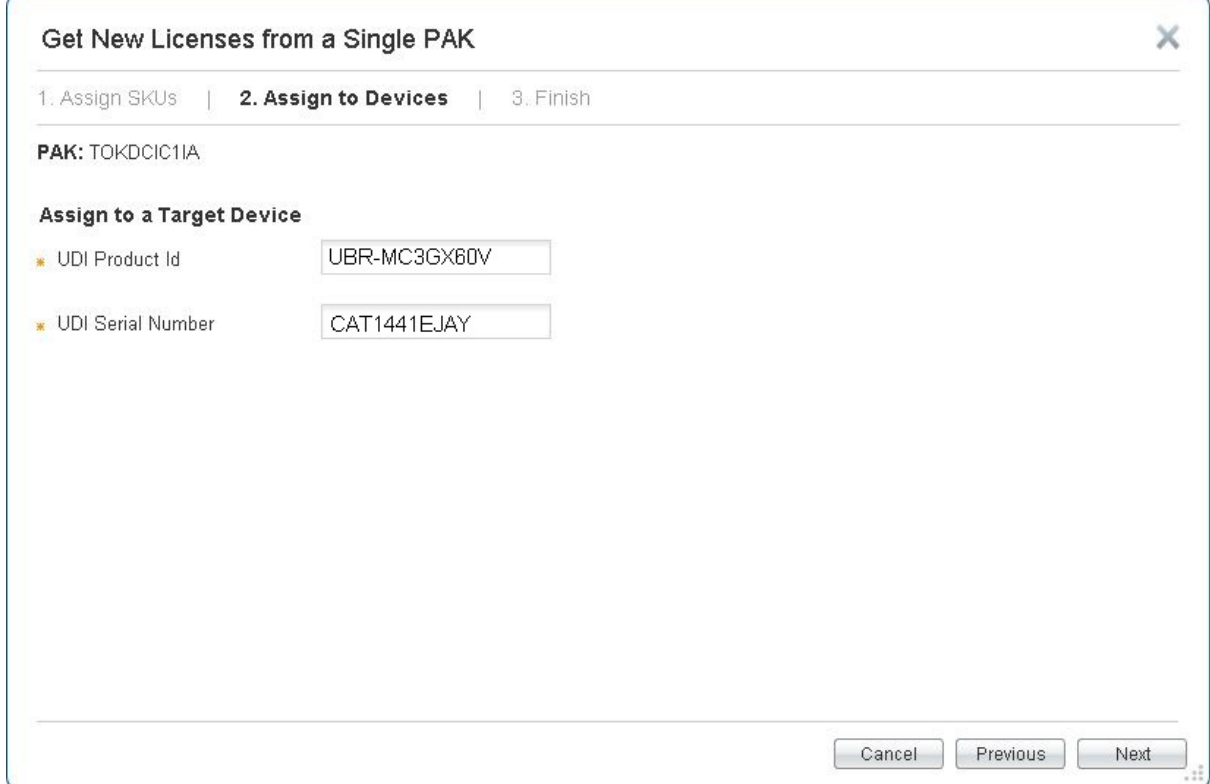

- **5.** Finally you must review and Agree to the terms of the License.
	- $\triangleright$  Make sure you have your desired email address filled in
	- $\triangleright$  End User should be your name
	- $\triangleright$  You must agree to the terms of the License
	- $\triangleright$  Click the "Submit" button

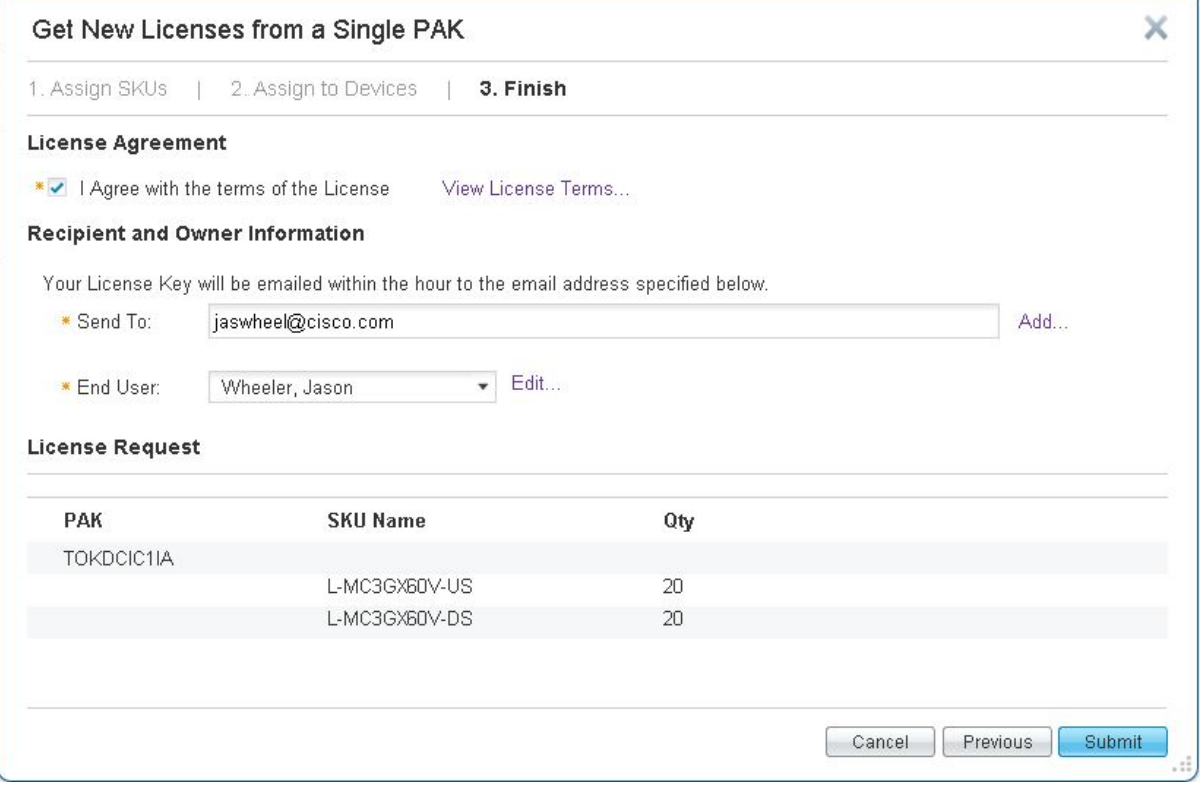

- **6.** Next you will receive via email a new license file that will need to be loaded to your TFTP server.
- **7.** Log into the CMTS and copy the license file from the TFTP server to disk0:
	- a. copy tftp:<license\_file> disk0:
- **8.** Now you need to install the new license file that you uploaded to disk0:
	- b. license install disk0:<license\_file>

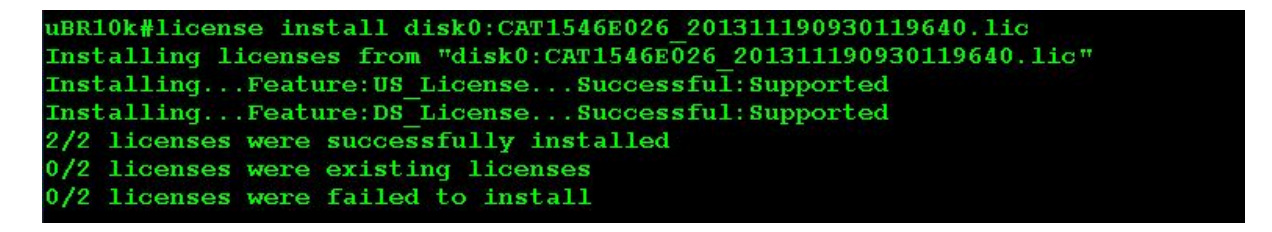

**9.** Once installed the new file will automatically over write the existing and you should end up with the desired amount of licenses on that device.

## **Consolidating Tokens**

A few notes regarding consolidating tokens.

- **a.** You can consolidate tokens only.
- **b.** Up to 10 tokens can be consolidated at one time
- **c.** Only the same Product Family licenses can be consolidated.

ex. UBR MC20x20/3G60/PRE5/3GSPA

- **1.** Proceed to the Product License Registration page at [www.cisco.com/go/license](http://www.cisco.com/go/license) and log in with your CCO account credentials
- **2.** In the middle of the page under **Manage** click on "PAKs/Tokens" to see your inventory list of all your PAKs and Tokens.

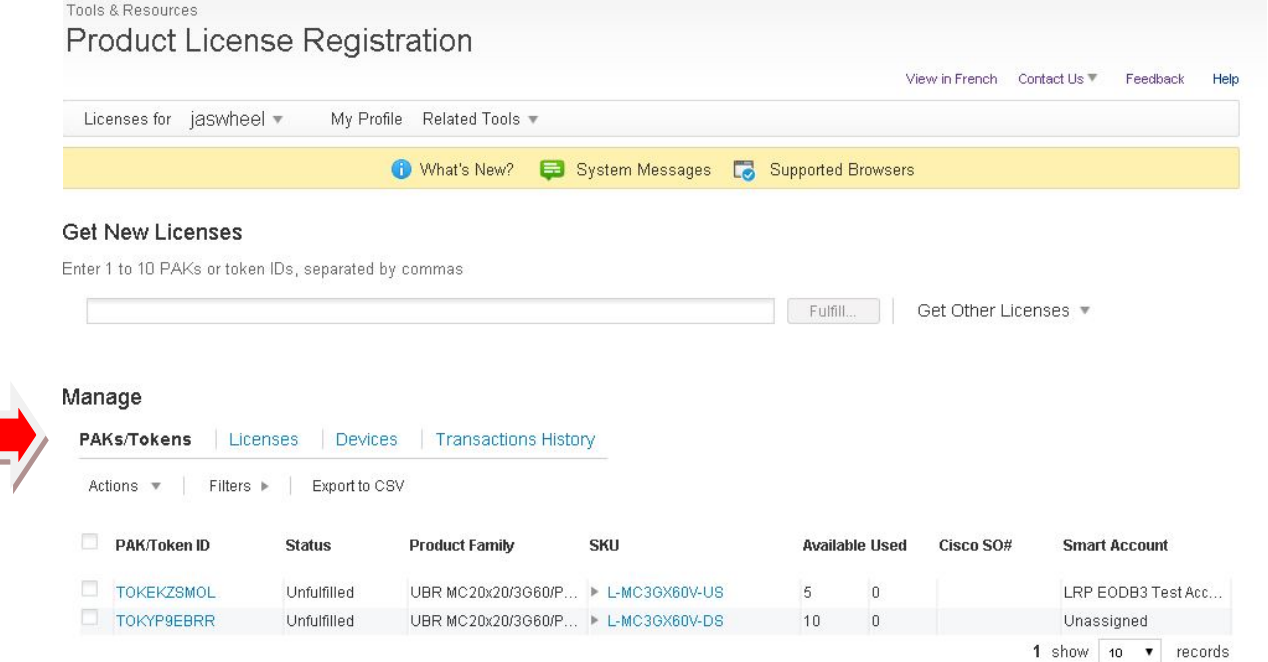

**3.** Next select up to 10 tokens you would like to consolidate. See below example

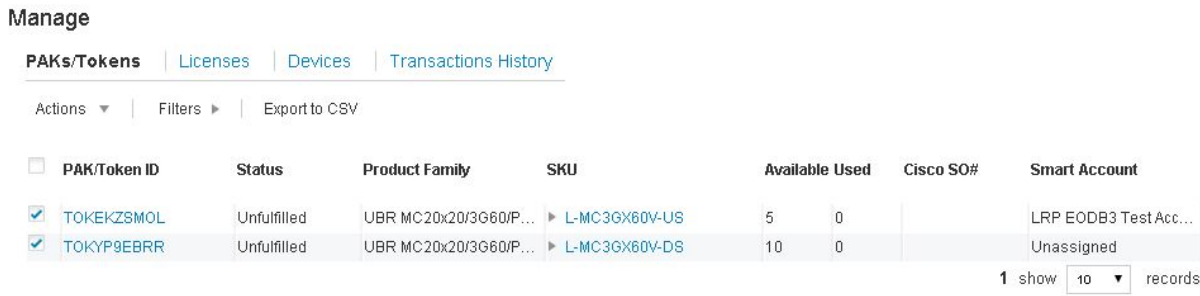

**Company Confidential. A printed copy of this document is considered uncontrolled.**

**4.** Once you have selected your tokens click on the "Actions" drop down menu and select "Consolidate Selected TOKENs"

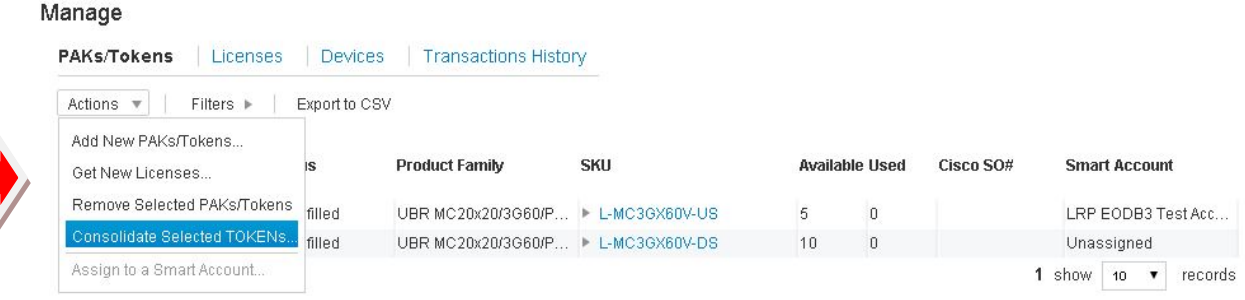

**5.** Next you will get a confirmation screen asking you to once again select and verify the tokens you have chosen. After you have reselected your tokens you will click the "Submit" button.

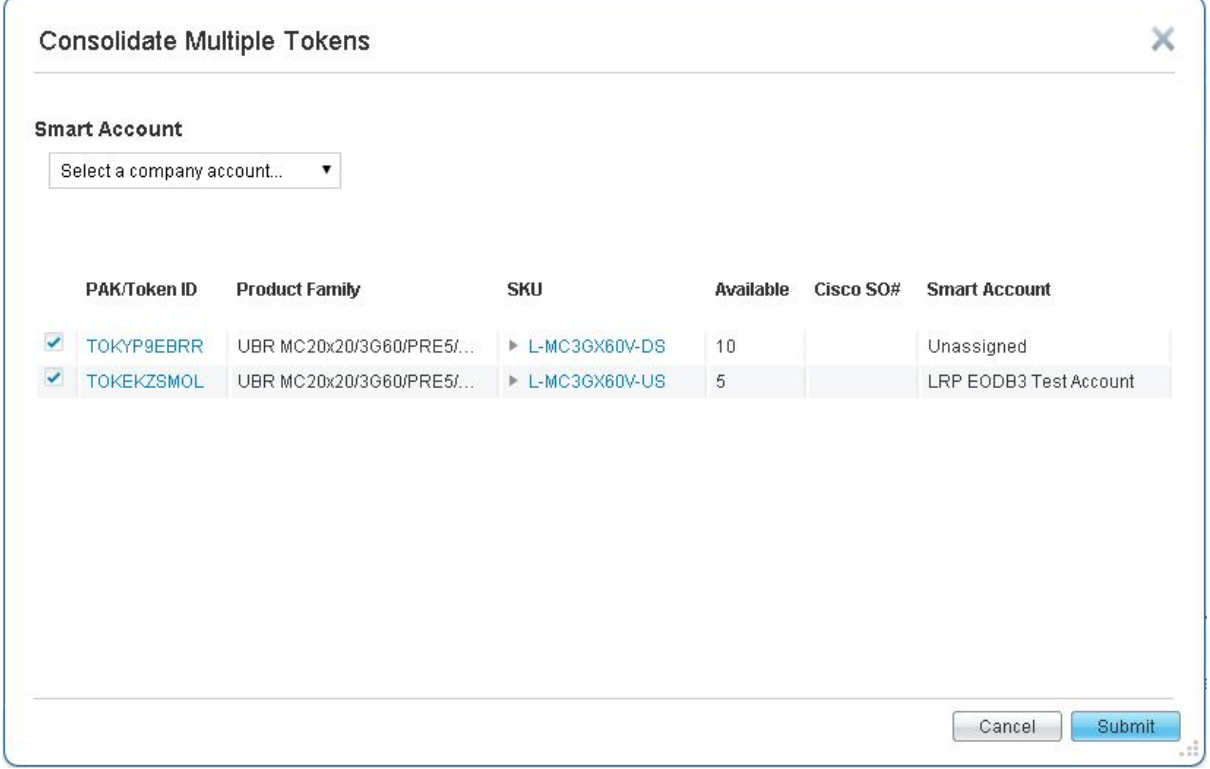

**6.** Finally, you will now get a confirmation window showing your consolidation was successful and provide you with the new consolidated token.

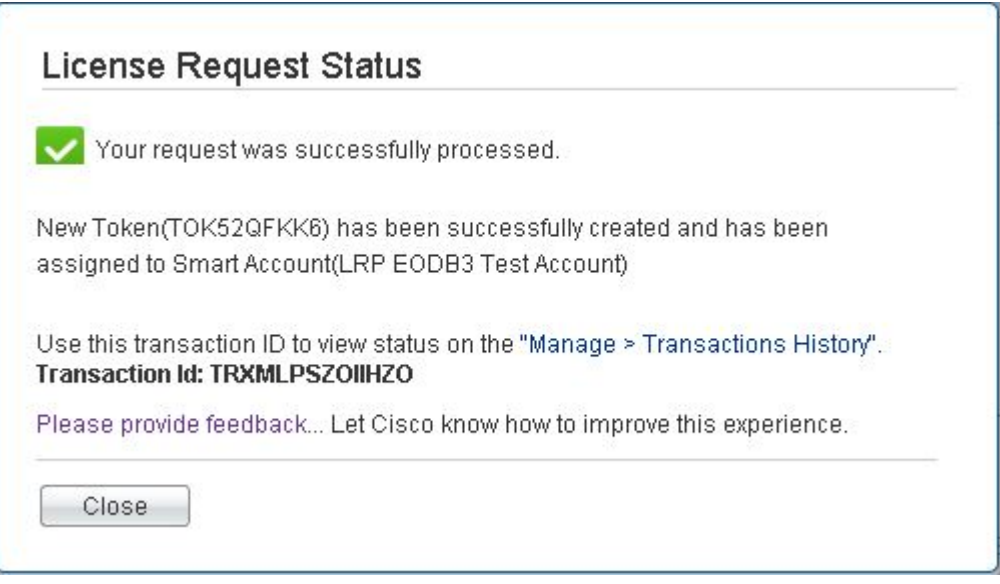

**7.** Now once you hit the "Close" Button you will return to the main portal page and you will now see your new Token with all your licenses consolidated. Your old tokens also will still appear on the screen but will now show a status of "Consolidated"

Manage

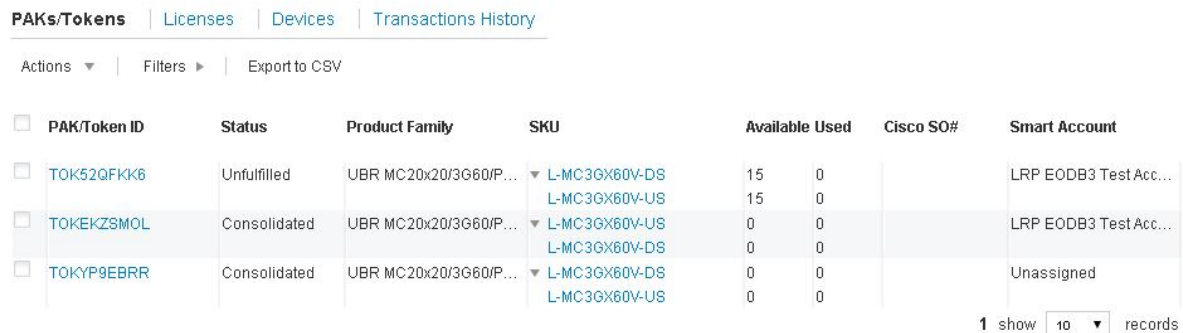

## **How to Activate Evaluation Licenses on a PRE5**

With the launching of the new PRE5's there may come a time you have to adjust the 10G WAN licenses. The following steps will show you how to activate the Evaluation licenses which may be needed to adjust the permanent licenses.

- **1.** Check to see that Evaluation Licenses are present on the PRE5
	- a. show license all

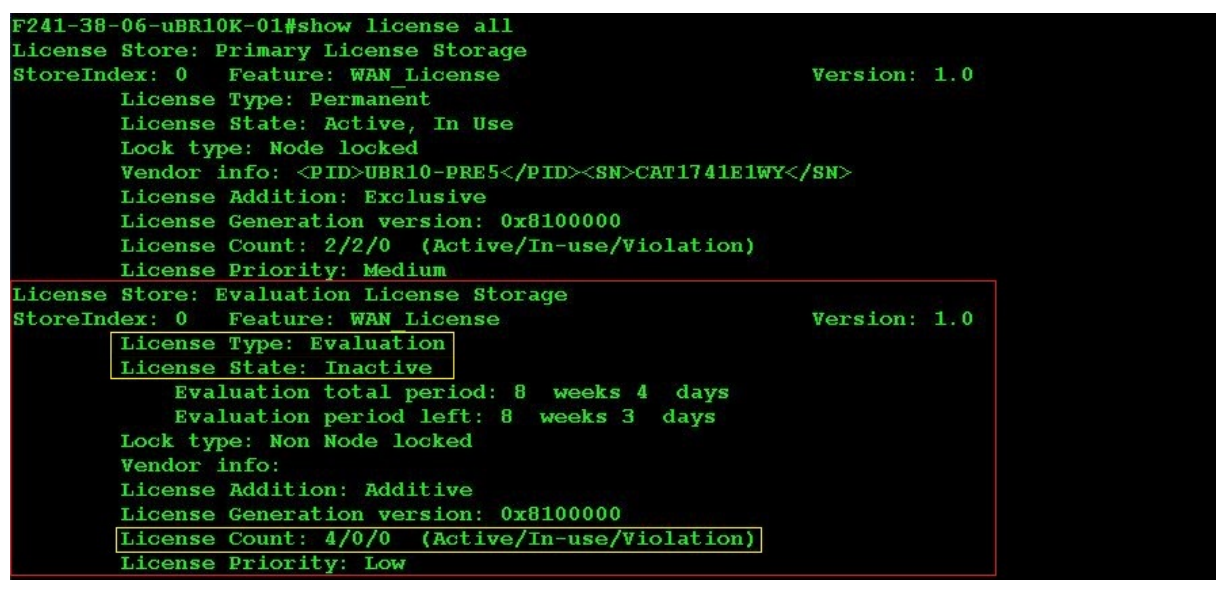

- **2.** To activate the Evaluation Licenses run the following:
	- a. license modify priority WAN\_License high
	- b. type "yes" if you are sure

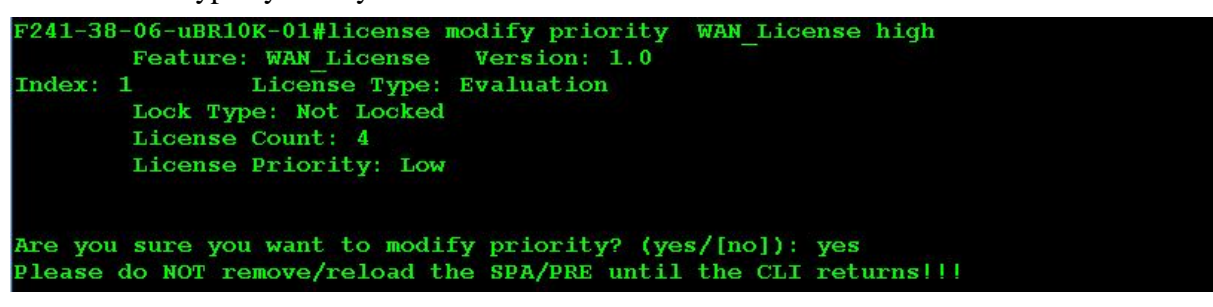

**3.** Verify that your change was successful as the Evaluations should now show active

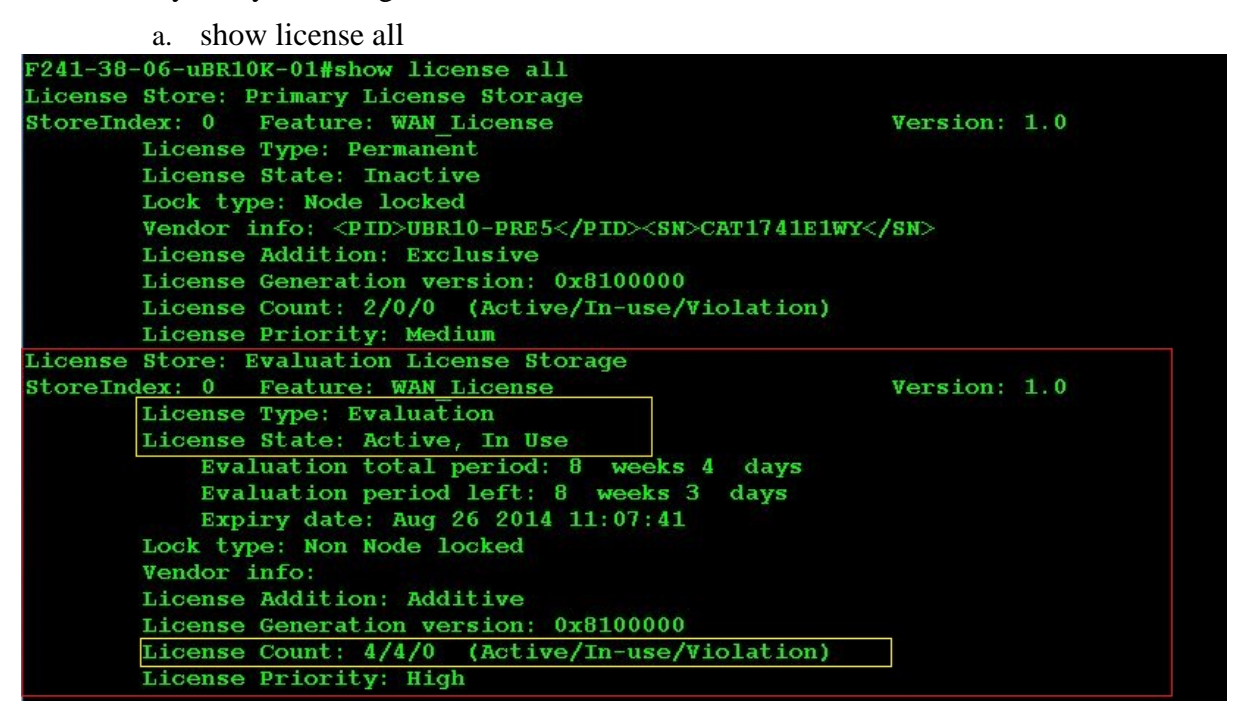

- **4.** To restore your permanent license back to active perform the following command:
	- a. license modify priority WAN\_License low
	- b. type "yes" if you are sure

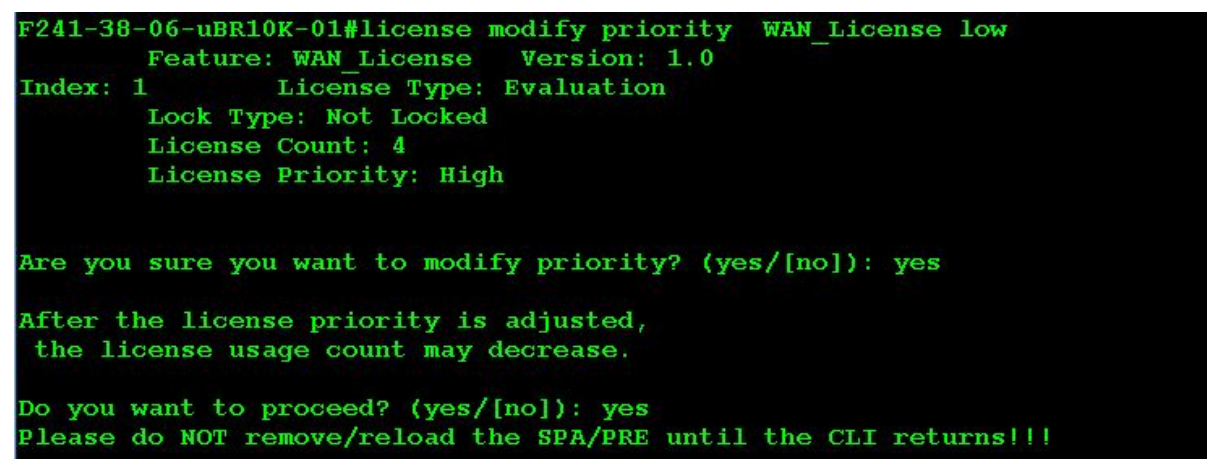

## **Adding Evaluation Licenses to a 3GSpa**

Evaluation licenses are temporarily needed when you want to lower the amount active licenses on your 3GSpa. This process shows you how check for evaluation licenses and if needed how to add them should your card(s) not have any.

**1.** Check what subslots you have 3GSpa's located in.

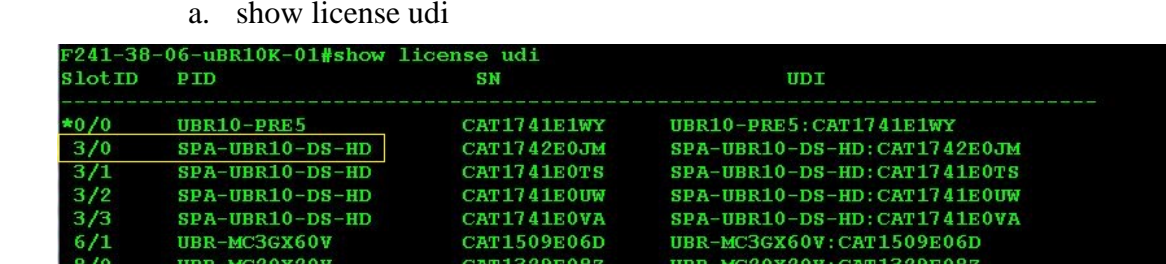

- **2.** Check to see if you have evaluation licenses on that SPA card.
	- a. show license detail subslot x/y

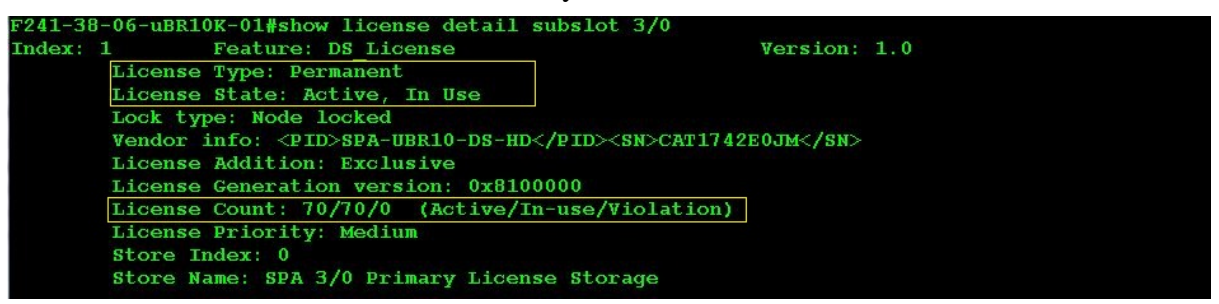

**3.** If you have evaluation licenses on the card proceed to the beginning of the MOP and run the full process starting on [page 5,](#page-5-0) if not continue on to step 4 to download and install evaluation licenses.

**4.** Navigate to the Product License Registration page at [www.cisco.com/go/license](http://www.cisco.com/go/license) and click the "Get Other Licenses" on the top right side of the page.

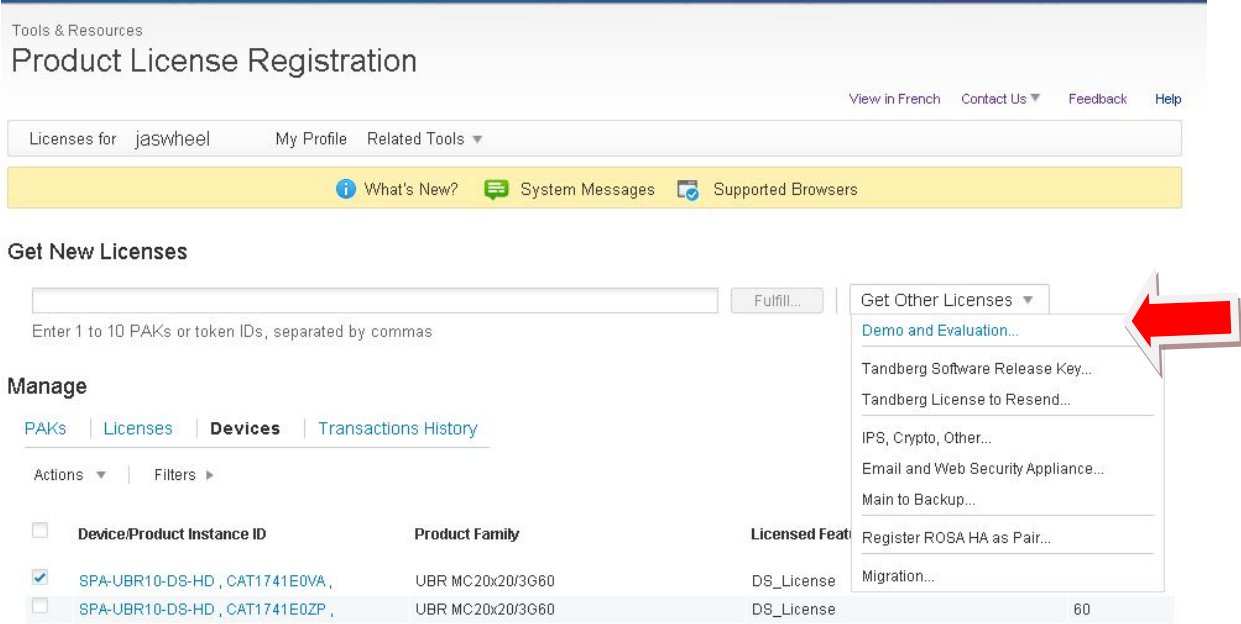

**5.** Now you must select the Product Family and Product of the card you want licenses for. Because a 3GSpa uses the same downstream licenses as a 3Gx60 card we will select that as our product as you can see below. Then click Next.

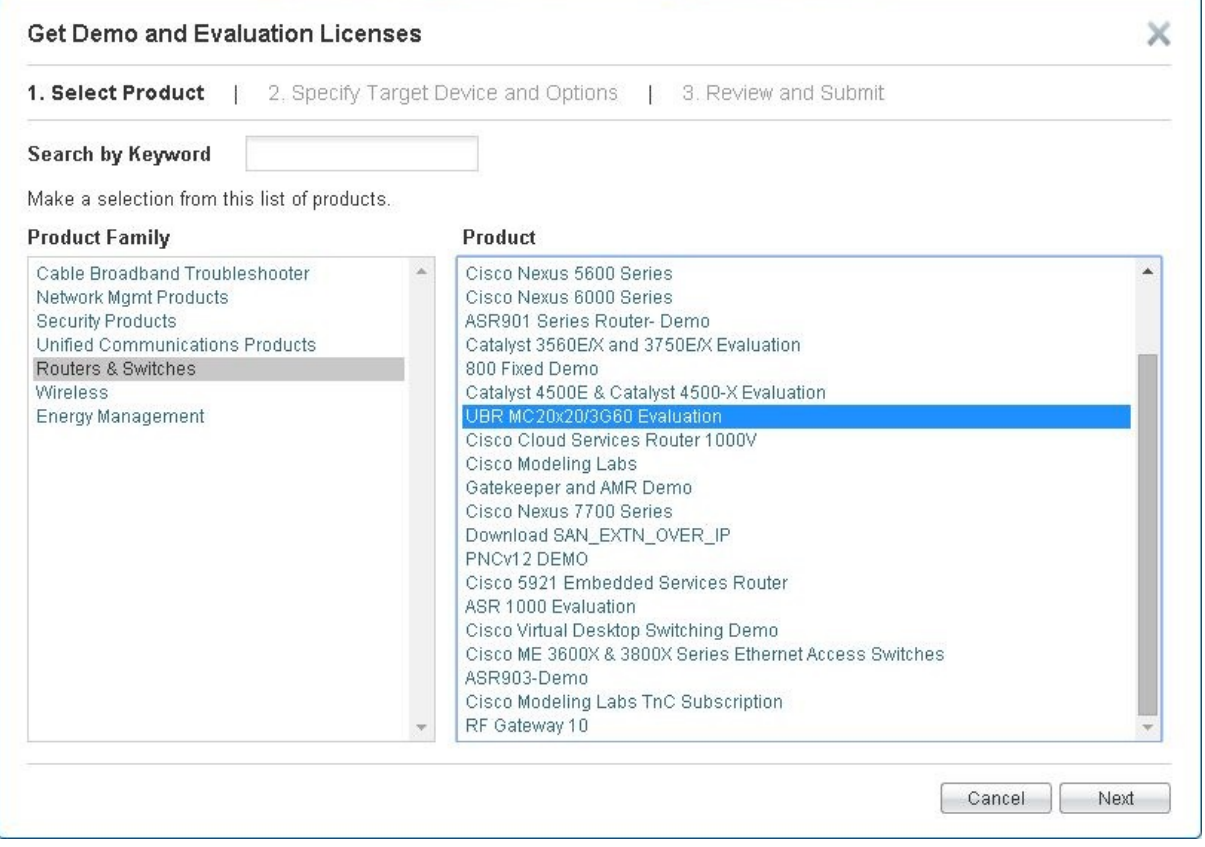

**6.** Now we must select which license feature we want and then assign it to a specific card. For a 3GSpa card please select UBR-MC3GX60V and then fill in the Product ID (SPA-UBR10-DS-HD) and the Serial Number.

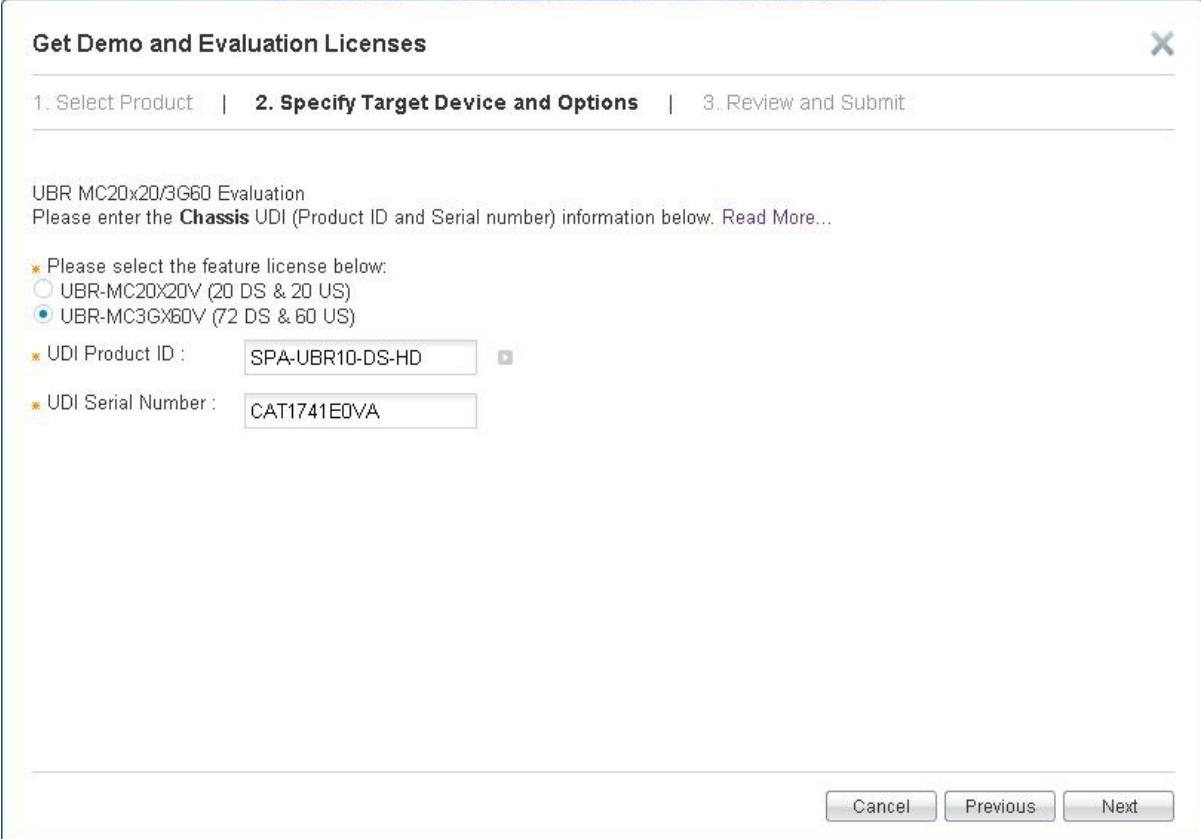

**7.** Next you will have to review your request and agree with the license terms on the top then click Submit.

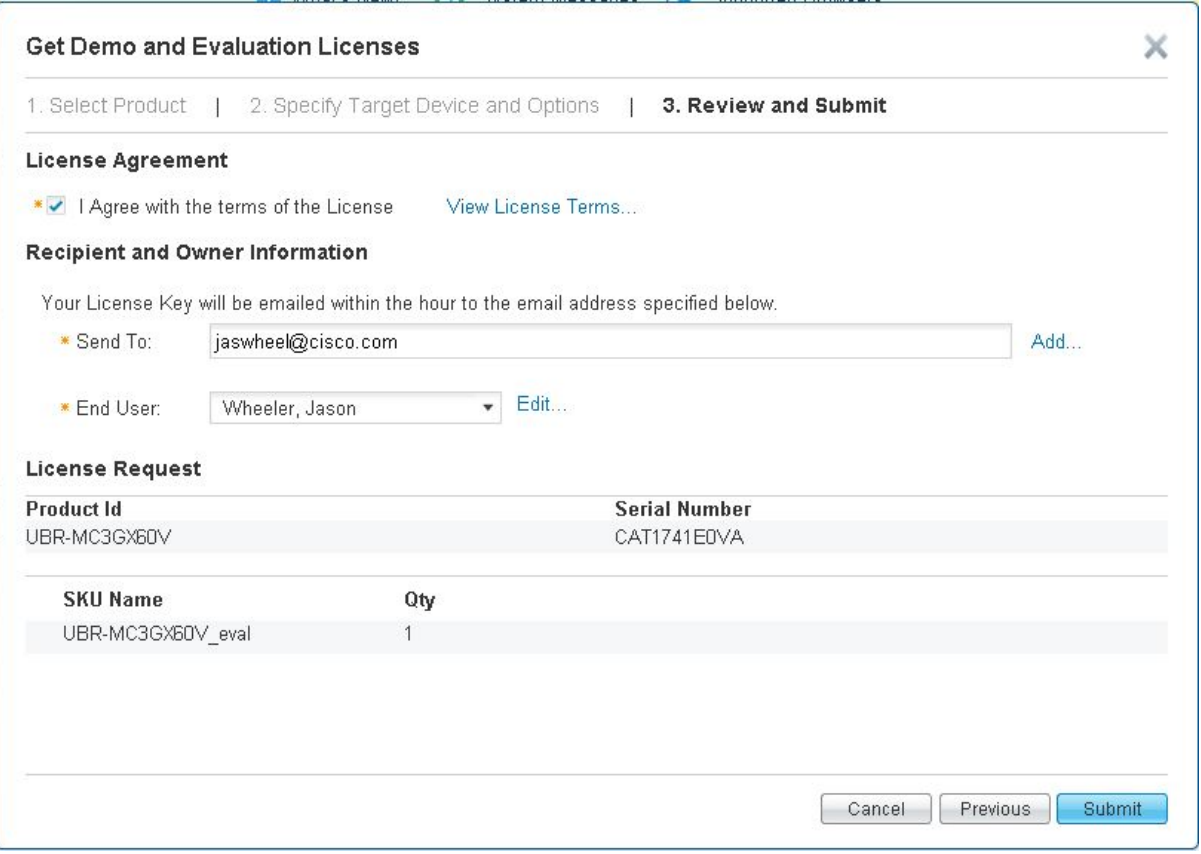

- **8.** Next you will receive via email a new license file that will need to be loaded to your TFTP server.
- **9.** Log into the CMTS and copy the license file from the TFTP server to disk0:
	- c. copy tftp:<license\_file> disk0:
- **10.** Now you need to install the new evaluation license file that you uploaded to disk0: You will have to accept the install by typing '**yes**". The US\_Licenses will fail to install, this is expected and will be removed in the next step.
	- a. license install disk0:<license\_file>

F241-38-06-uBR10K-01#license install disk0:CAT1741E0VA 201406271032438060.lic Installing licenses from "disk0:CAT1741E0VA 201406271032438060.lic" Expiring licenses are being installed in the device with UDI "SPA-UBR10-DS-HD:CAT1741E0VA" for the following features: Feature Name: DS\_License **Feature Name: US License** PLEASE READ THE FOLLOWING TERMS CAREFULLY. INSTALLING THE LICENSE OR LICENSE KEY PROVIDED FOR ANY CISCO PRODUCT FEATURE OR USING SUCH PRODUCT FEATURE CONSTITUTES YOUR FULL ACCEPTANCE OF THE FOLLOWING TERMS. YOU MUST NOT PROCEED FURTHER IF YOU ARE NOT WILLING TO BE BOUND BY ALL THE TERMS SET FORTH HEREIN. You hereby acknowledge and agree that the product feature license is terminable and that the product feature enabled by such license may be shut down or terminated by Cisco after expiration of the applicable term of the license (e.g., 30-day trial period). Cisco reserves the right to terminate or shut down any such product feature electronically or by any other means available. While alerts or such<br>messages may be provided, it is your sole responsibility to monitor your terminable usage of any product feature enabled by the license and to ensure that your systems and networks are prepared for the shut down of the product feature. You acknowledge and agree that Cisco will not have any liability whatsoever for any damages, including, but not<br>limited to, direct, indirect, special, or consequential damages related to any product feature being shutdown or terminated. By clicking the "accept" button or typing "yes" you are indicating you have read and agree to be bound by all the terms provided herein. ACCEPT? (yes/[no]): yes Installing...Feature:DS License...Successful:Supported Installing...Feature:US License...Successful:Not Supported Please do NOT remove/reload the SPA/PRE until the CLI returns!!! 2/2 licenses were successfully installed 0/2 licenses were existing licenses

- 0/2 licenses were failed to install
- **11.** To remove the unsupported Upstreams enter the following and type "**yes**"

a. license clear US\_License subslot x/y

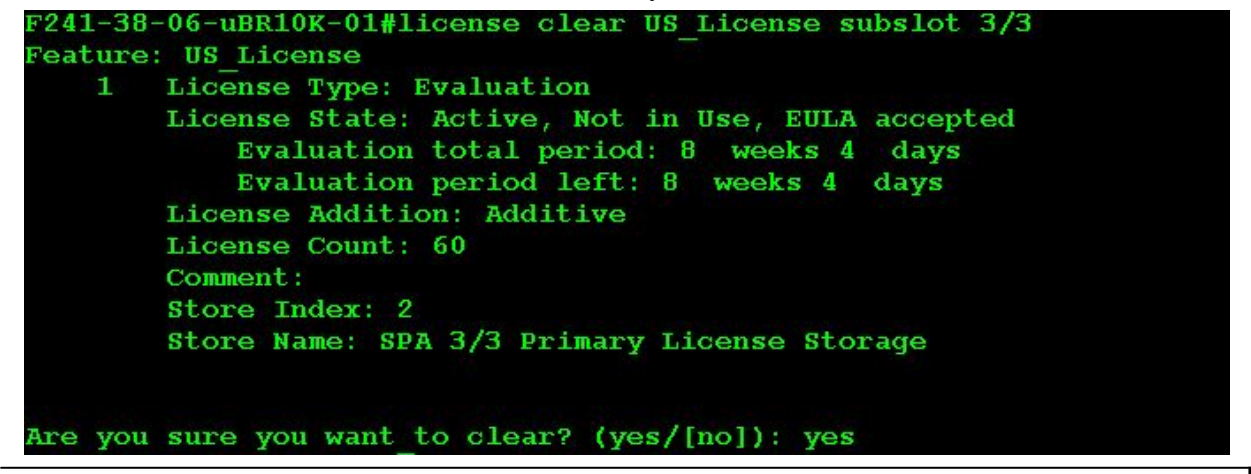

**Company Confidential. A printed copy of this document is considered uncontrolled.**

- **12.** Now check to see that you have evaluation licenses installed on your 3GSpa.
	- a. show license details subslot x/y

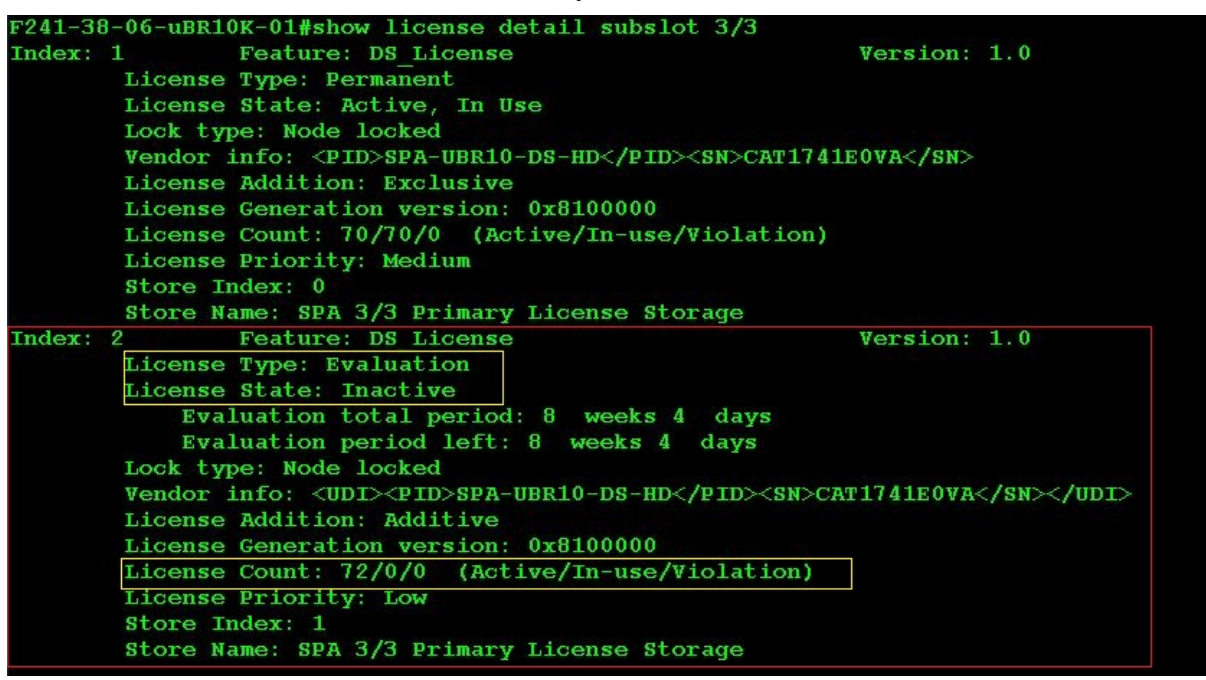

**13.** Now that you have evaluation licenses on the card proceed to the beginning of the MOP and run the full process starting on [page 6.](#page-5-0)

## **RMA Transfer Process**

When you have to replace either a PRE5/3G60/3GSpa you will need to transfer the licenses from the failed card to the new replacement. The following steps will show you how to complete this.

- **1.** Gather the Serial numbers of both the failed card and the new replacement card
- **2.** Proceed to the Product License Registration page at [www.cisco.com/go/license](http://www.cisco.com/go/license)
- **3.** You will also need the UDI Product ID:
	- a. PRE5 = **UBR10-PRE5**
	- b. 3G60 card = **UBR-MC3GX60V**
	- c. 3GSpa card = **SPA-UBR10-DS-HD**
- **4.** Once on the portal select Devices under the Manage links. Click on the Actions drop down arrow and select RMA

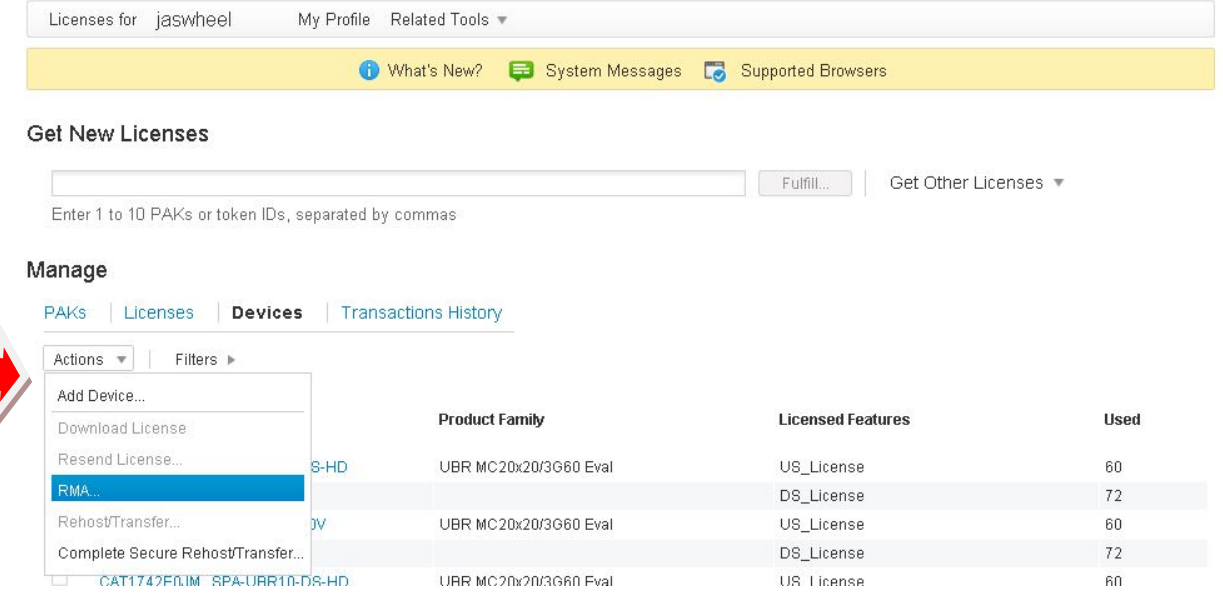

**5.** Now you must Specify the Device you are RMA'ing. For all CMTS products select: **UBR MC20x20/3G60**

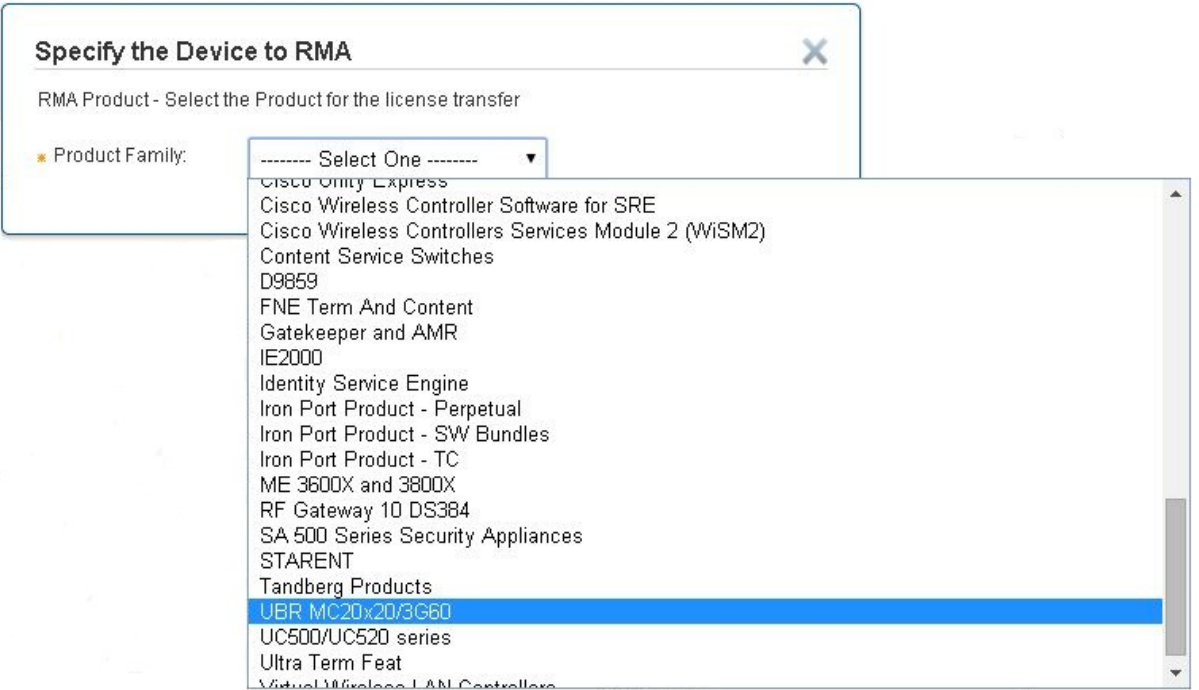

**6.** Next you must provide the UDI Product ID and Serial number for the failed card.

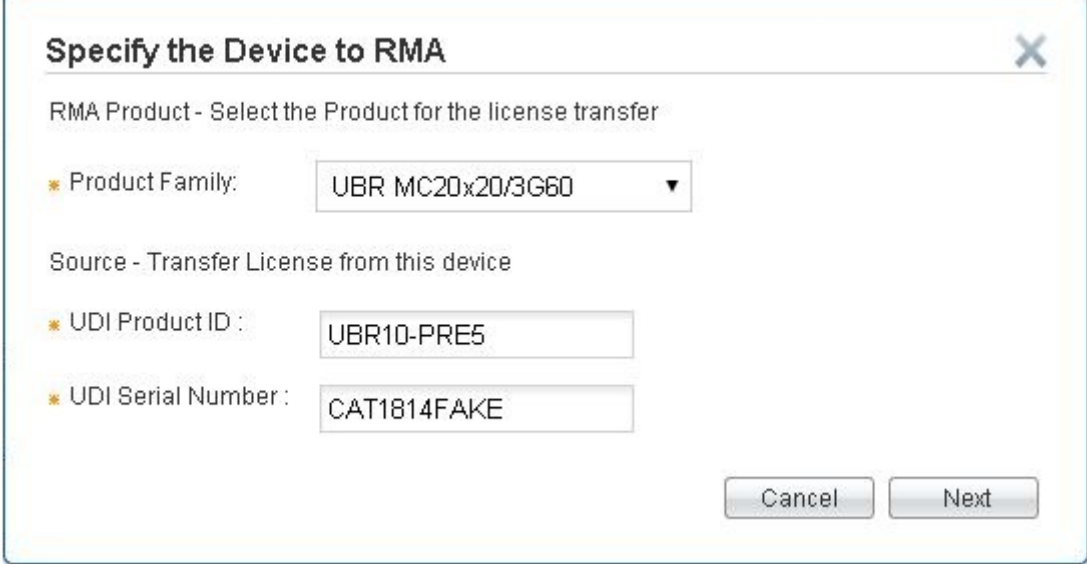

**7.** Now you must provide the Product ID and Serial number for the new card along with the RMA number you were given by TAC.

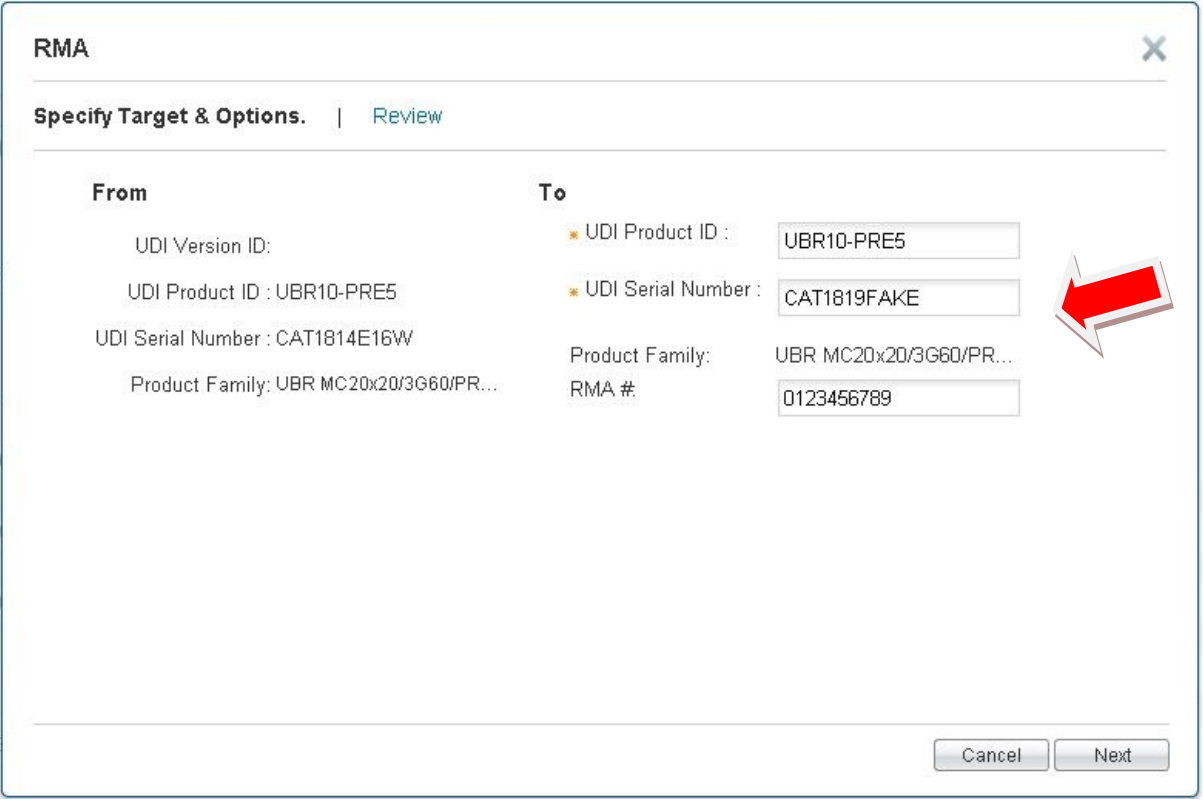

**8.** Next you must make sure check the "I Agree" box at the top for the terms of the license and ensure your email address and user ID are correct. The click Transfer.

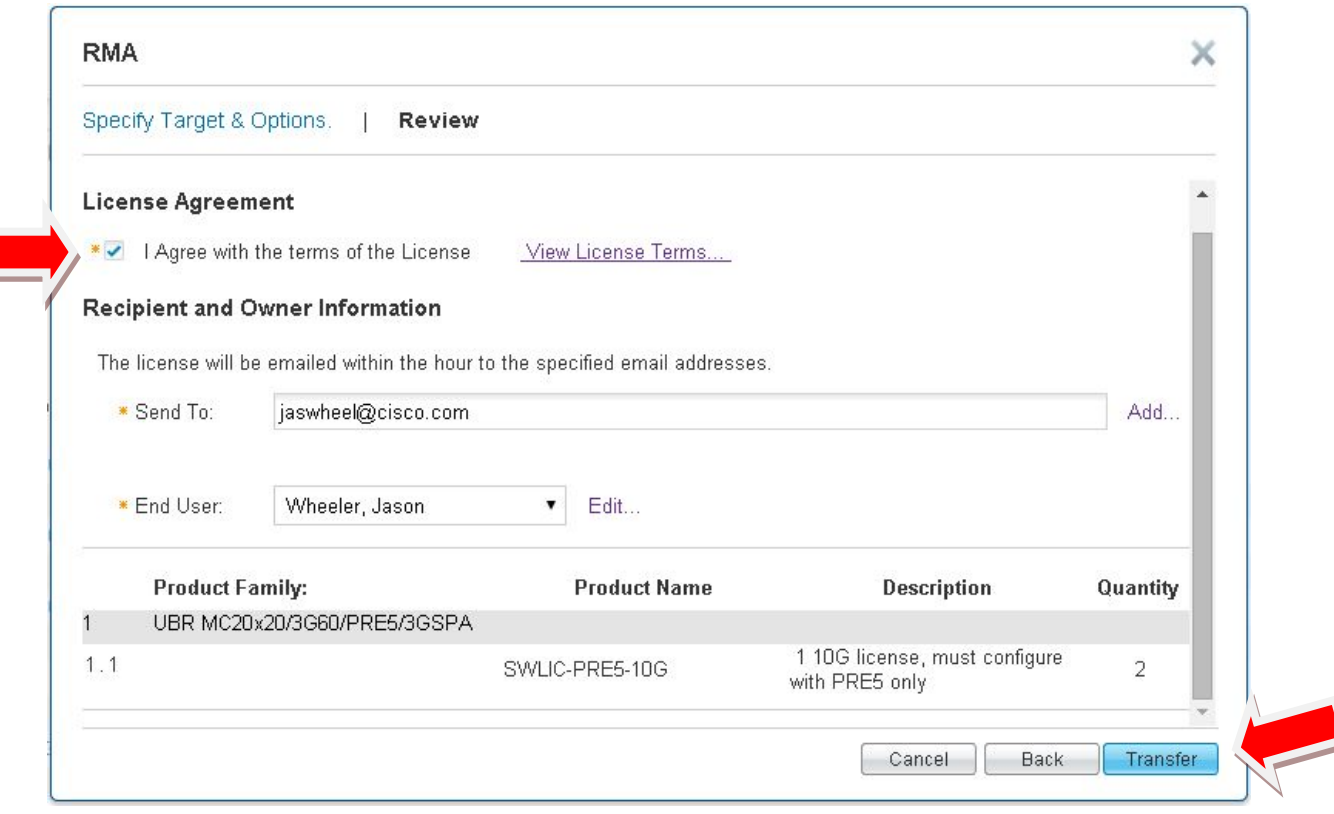

**9.** Now you should receive your new license file via email that can be installed on your new device. You will also get the following screen that will allow you to close the process or download the file.

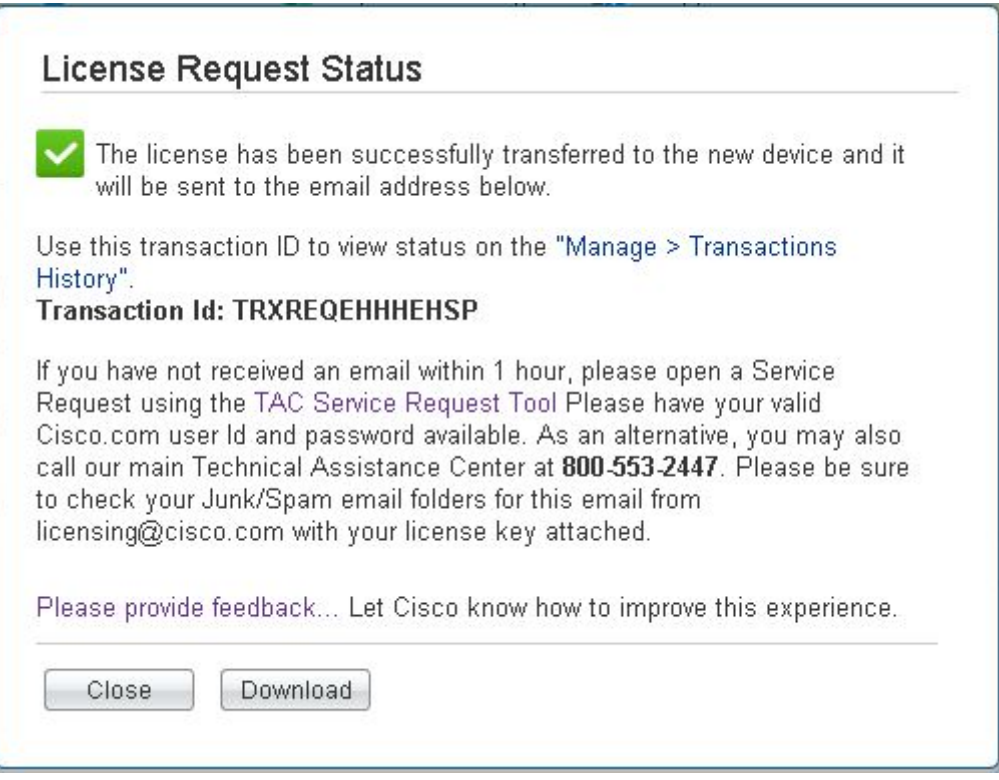

- **10.** Once you receive the license file you must place it on your local TFTP server so you can upload it to the CMTS.
- **11.** Log into the CMTS and copy the license file from the TFTP server to disk0:
	- a. copy tftp:<license\_file> disk0:
- **12.** Now you need to install the new license file that you uploaded to disk0:
	- a. license install disk0:<license\_file>

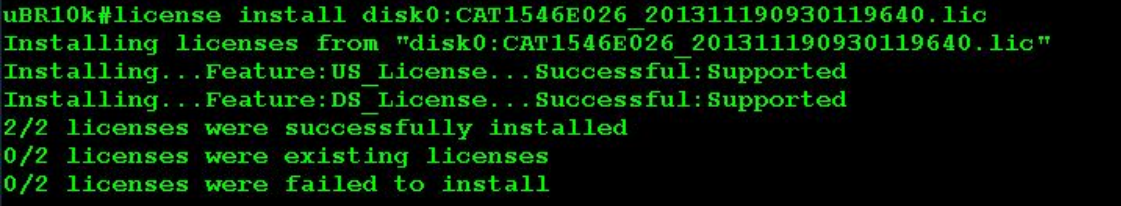

**14.** Once installed your new card should have the same amount of licenses that were on the original card.

**< January 20, 2015> License Management MOP Company Confidential. A printed copy of this document is considered uncontrolled.**

#### CISCO CONFIDENTIAL INFORMATION

THIS DOCUMENT CONTAINS VALUABLE TRADE SECRETS AND CONFIDENTIAL INFORMATION OF CISCO AND IT'S SUPPLIERS, AND SHALL NOT BE DISCLOSED TO ANY PERSON, ORGANIZATION, OR ENTITY UNLESS SUCH DISCLOSURE IS SUBJECT TO THE PROVISIONS OF A WRITTEN NON-DISCLOSURE AND PROPRIETARY RIGHTS AGREEMENT OR INTELLECTUAL PROPERTY LICENSE AGREEMENT APPROVED BY CISCO THE DISTRIBUTION OF THIS DOCUMENT DOES NOT GRANT ANY LICENSE IN OR RIGHTS, IN WHOLE OR IN PART, TO THE CONTENT, THE PRODUCT(S), TECHNOLOGY OF INTELLECTUAL PROPERTY DESCRIBED HEREIN.

Proactive Software Recommendation Report

Copyright © 2006, Cisco

All rights reserved. Cisco, Cisco, and the Cisco logo are registered trademarks or trademarks of Cisco and/or its affiliates in the U.S. and certain other countries CISCO CONFIDENTIAL INFORMATION

**Company Confidential. A printed copy of this document is considered uncontrolled.**